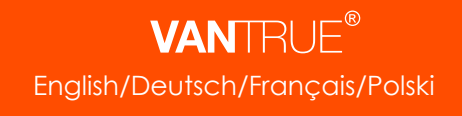

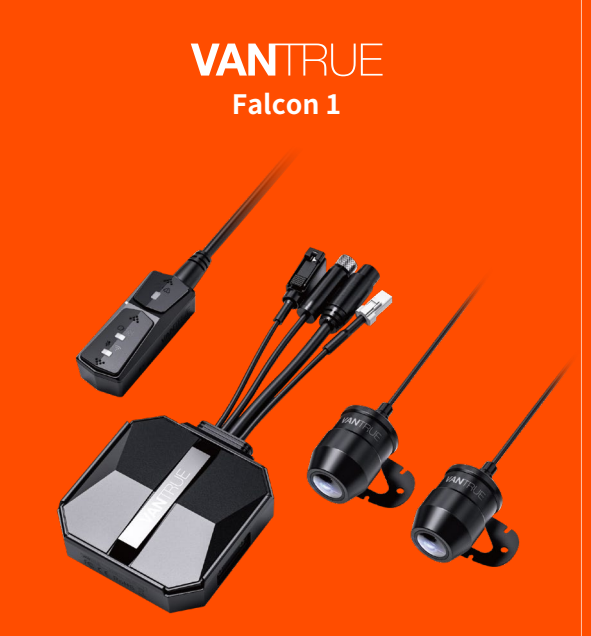

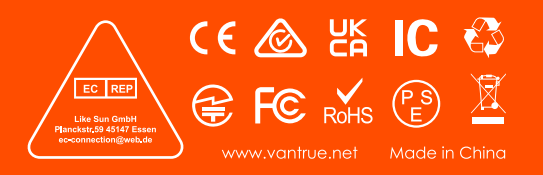

**4K+1080P Dual Dashcam for Motorcycle User Guide Model No.: F1**

胶装说明书 **78mmX120mm** 封面: 157G双铜纸过哑胶 内页: 70g 双胶纸

2023.3.1 更新内容 封面产品机器

橙色以 1655C为准 轮廓线 不需印刷

Hey, find us here:

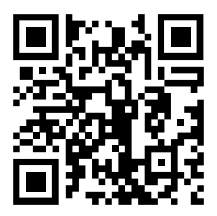

#### **VANTRUE**

Skontaktuj się z nami:

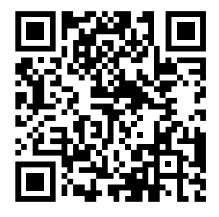

facebook

www.vantrue.net/contact facebook.com/vantrue.live

# **CONTENTS VERZEICHNIS CONTENU SPIS TREŚCI**

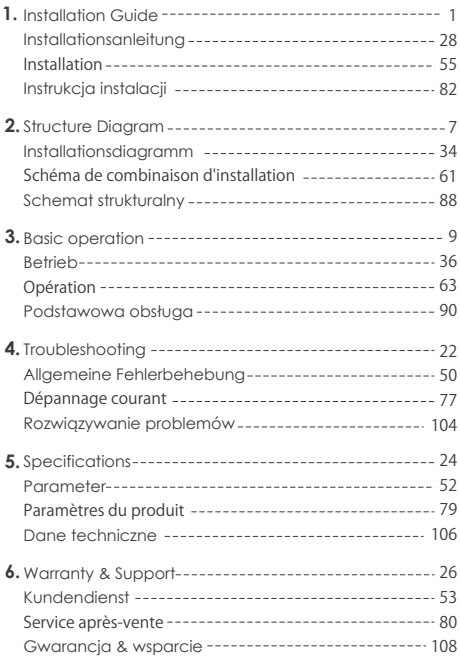

## **Warm tips:**

- Please read this User Manual carefully before using 1. the camera.
- 2.This product is a motorcycle-specific recorder and is limited to connecting to a 12V battery.
- 3.Please turn off the power of the motorcycle before installation, and turn on the power after installation is completed.
- 4. The Wi-Fi name is F1\_VANTRUE\_XXXX and the initial Wi-Fi password is 12345678.
- 5. It is strictly forbidden to use high-pressure water gun to flush the machine to avoid water in the body.
- 6. This product supports up to 512GB SD card storage. To ensure normal video recording, please use Class 10/U3 and above standard high-speed cards.
- 7. The F1 front and rear cameras are fully sealed and waterproof, but you still need to avoid using solvents such as grease, alcohol and tar cleaner to contact the camera to avoid damaging the waterproof layer

**Note:** For normal storage of video files, please format the SD card reaularly.

# **1. Installation Guide**

#### **1.1 Inserting a Memory Card (Recommended: Vantrue U3 high-speed microSD card). EN**

After inserting the SD card for the first time, please press and hold the remote control record button for 10 seconds to start formatting the card.

Use the matching screwdriver to remove the slot sealing cover

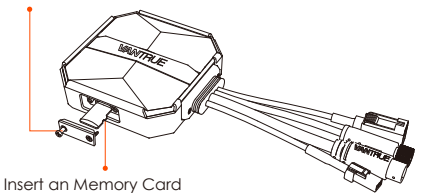

#### **Note:**

After removing the cover of the SD card slot, put the screw in place to avoid losing it.

#### **1.2 Installing the Dash Cam Main Unit**

Please install the main unit in a location without metal cover, such as under the seat, determine the location and tear off the 3M adhesive to fix it.

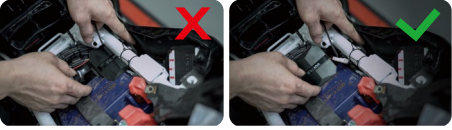

#### **Note:**

<1>The Wi-Fi signal transmitting part is on the front

of the main unit. Please do not install it facing down when installing the logo side of the main unit or under the metal parts of the motorcycle.

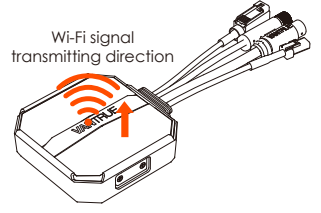

<2>. F1 dash cam main unit needs to be fixed with 3M adhesive (shipped as standard). Please fix the 3M adhesive in the recess of the F1 main body protective case and then paste it to the motorcycle.

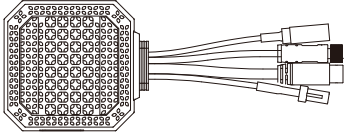

<3>. In order to improve the cooling efficiency of F1 mainframe, you can remove the protective case before installation.

<4>. If installed on the curved surface, we recommend using cable ties for fixing.

#### **1.3 Installing the remote control**

You can choose a suitable installation position according to your own usage habits and install the remote control on the handlebars, the front part of the car, the side of the fuel tank, etc.

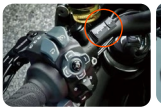

**Motorcycle** handlebars

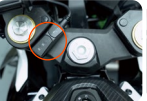

**Motorcycle** front end position

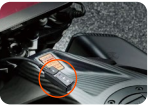

Fuel tank side

#### **Note :**

<1>. When installing the motorcycle dash camera, you need to face up the button side to avoid affecting the GPS signal reception.

<2>. Please do not use 3M adhesive to cover the speaker hole on the back of the remote control in order to increase the stability of the remote control.

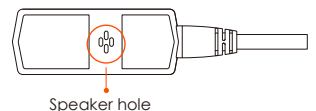

<3>. The side is the microphone receiving hole, please do not put the receiving hole directly in front to avoid serious wind noise.

#### **REMINDER:**

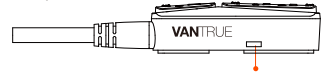

Microphone receiving hole

## **1.4 Installing the Power Cord**

Connect the power cord to the fuse box as follows.

Step 1: The red power cable is connected to the positive terminal of the battery.

Step 2: The ACC signal wire (yellow wire) is connected to the ACC power fuse of the battery. Step 3: The black ground wire is connected to the negative terminal of the battery or the override position.

Step 4: Start the motorcycle power supply and wait for the device to start.

Step 5: After confirming that the power supply is properly installed, use the cable ties to organize the storage lines and secure them to the motorcycle.

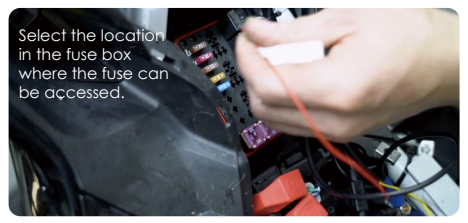

#### **Note:**

<1>. Before installation and wiring, you need to turn off the motorcycle and turn off the motorcycle power to avoid short circuit during the operation. <2>. For driving safety, please avoid leaving too long power cables exposed. If necessary, please use insulating tape to wrap and fix them.

#### **1.5 Installing the Front and Rear camera**

The front and rear cameras can be loosened by the hexagonal screw to adjust the camera recording angle, as well as the recording direction.

Camera mount holder head cap screws: loosened, you can adjust the camera angle up and down, can be inverted, side-mounted rotation to adjust the direction of the camera recording.

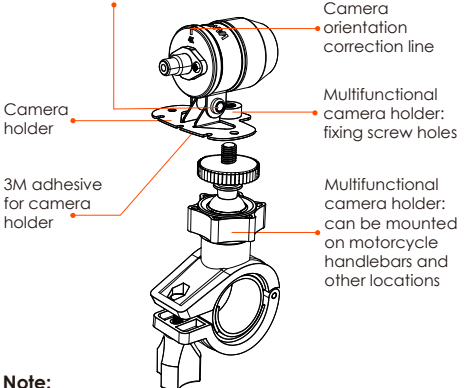

**EN**

<1>. If the front camera is mounted on the handlebar position, you need to fix the front camera to the multifunctional camera holder first, and then fix the holder on the motorcycle handlebar.

<2>. The front/rear cameras comes with 3M adhesive, just stick it in the front/rear of the motorcycle after choosing the right position.

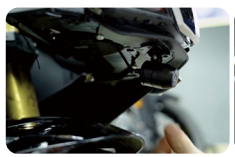

Motorcycle head mounting position

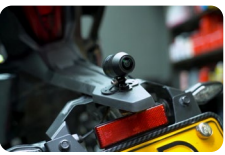

Motorcycle rear mounting position

(We recommend mounting the front and rear cameras on the motorcycle body instead of the handlebars to reduce camera shake and improve the stability of the video)

<3>. The line of the camera is a high frequency data line. Please do not bend the cable 180 degrees backwards, as it may cause damage to the cable. We recommend using a circular way to tie the wire fixed.

<4>. Due to different installation positions, the front/rear camera may appear backwards, you can adjust the camera according to the direction of the camera correction line.

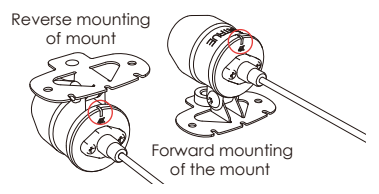

<5>. When adjusting the direction of the camera recording, you can use the App real-time preview function to accurately adjust to the appropriate recording effect.

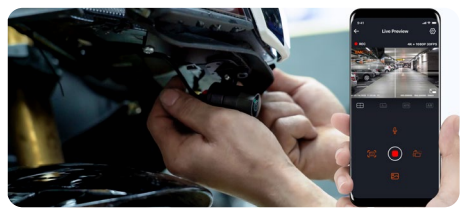

After the camera is installed, you can enter the VANTRUE App real-time preview to correct the cameraorientation. After entering the live preview, click on the word **[ 田]** calibration line at the bottom left of the screen to confirm the camera direction.

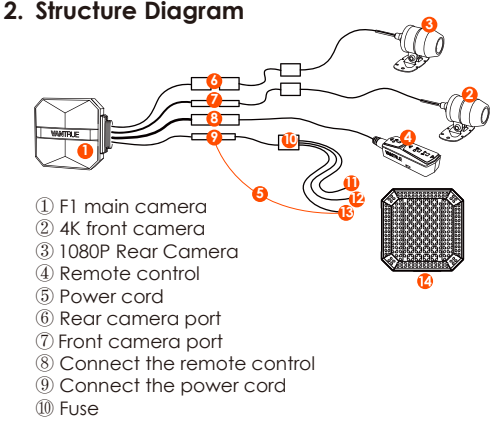

- ⑪ Red power cable (positive power supply)
- ⑫ ACC signal wire (yellow wire)
- ⑬ Black ground wire (power negative)
- (14) Protective housing

#### **Note:**

When connecting the front camera cable, until you hear the "click" sound, indicating that the cable buckle has been installed in place. You can use a screwdriver to lift the end of the snap to make the snap easier to snap into the slot.

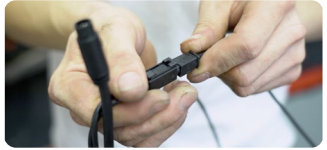

Please avoid bending the F1 camera cable at a sharp angle, as bending it at a sharp angle can damage its shielding and cause improper signal transmission or interference with other electronic devices.

# **3. Basic operation (App operation/remote control operation)**

Remote control button function introduction

① **Power/Emergency button** Long press function: Power off Short press function: Power on; After power on, short press to lock the file, and short press again when locking the file to capture the picture.

## ② **Recording button**

Long press function: After power on, long press for 10 seconds to format SD card.

Short press function: During recording, short press to pause recording; during standby, short press to start recording.

## ③ **Microphone button**

Long press function: After power on, long press to turn on/off Wi-Fi. Short press function: Short press to turn on/off the microphone; short press 5 times or more continuously to restore the default factory settings.

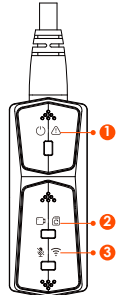

## **LED Indicator**

## ① **Power Light(Red Light)**

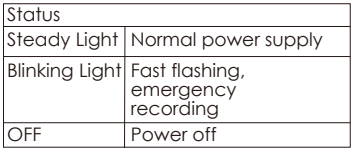

## ② **Recording light(Green Light)**

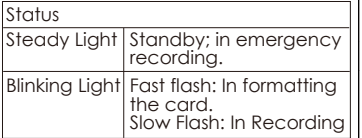

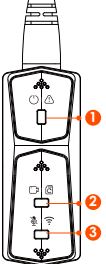

#### ③ **Microphone light(Blue Light)**

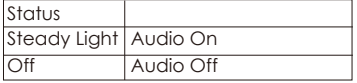

In parking mode, the indicator status is as follows.

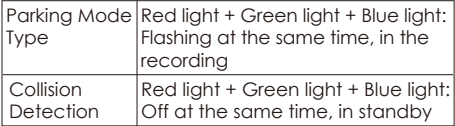

# **App Operation**

#### **App Download**

Scan the QR code below to download the latest App from Google Play and App Store. Or you can search "Vantrue" on Google Play and App Store to download it.

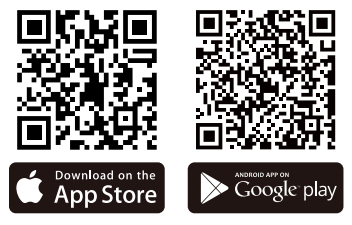

First time connection steps.

<1>. Power on the motorcycle dashcam, the F1 will open 5G Wi-Fi by default, and there will be "Wi-Fi on" prompt after power on.

<2>. Open Vantrue App, click "+" to add the device, the App will jump to the cell phone Wi-Fi settings interface, please find the F1\_VANTRUE XXXX name Wi-Fi in the Wi-Fi settings interface, enter the default password 12345678, wait for the Wi-Fi connection success, and then return to App.

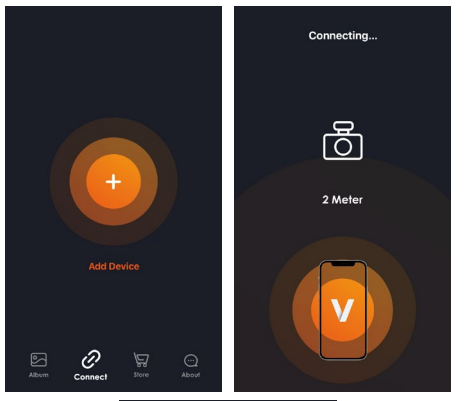

**EN**

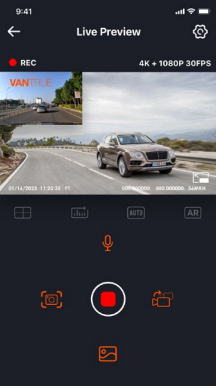

#### **Note:**

<1>. For Wi-Fi connection operation, please refer to Figure 1~3.

<2>. After the first successful connection, when you turn on F1 again in the future, you can connect automatically by clicking the App. If you turn off the function that Wi-Fi starts when you turn on the motorcycle dashcam, you need to manually turn on Wi-Fi to connect. If you forget the password, you can press the microphone button 5 times or more to restore the factory settings and restore to the initial password 12345678.

#### **App Operation**

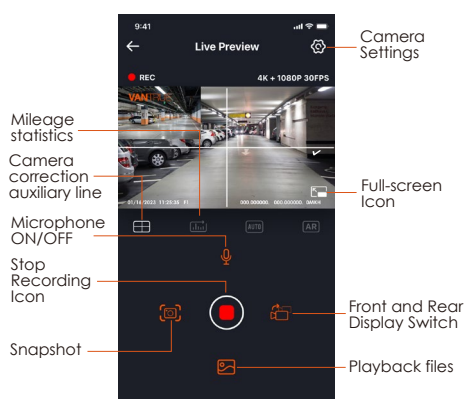

You can view live preview of driving screen, change settings, play files, view video GPS track, share files, view mileage statistics analysis and other functions through the App.

## **Note:**

<1>. The mileage statistics function is enabled by default. For the GPS mileage information saved in the memory card of the camera, you can view the txt file in the GPS folder in the memory card through the computer, or export pictures or PDF files through the mileage statistics function in the APP.

<2>. Camera calibration line is used to adjust the camera recording direction. When installing the front and rear camera of the car, you can use this function.

#### **App setting menu**

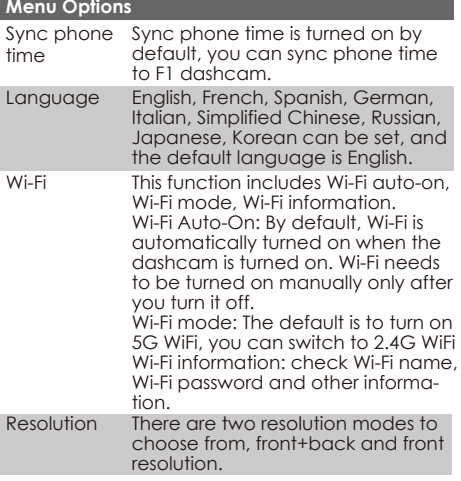

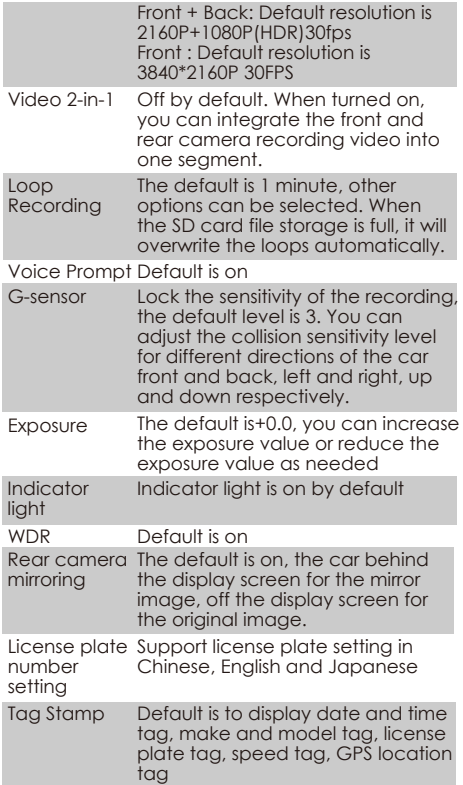

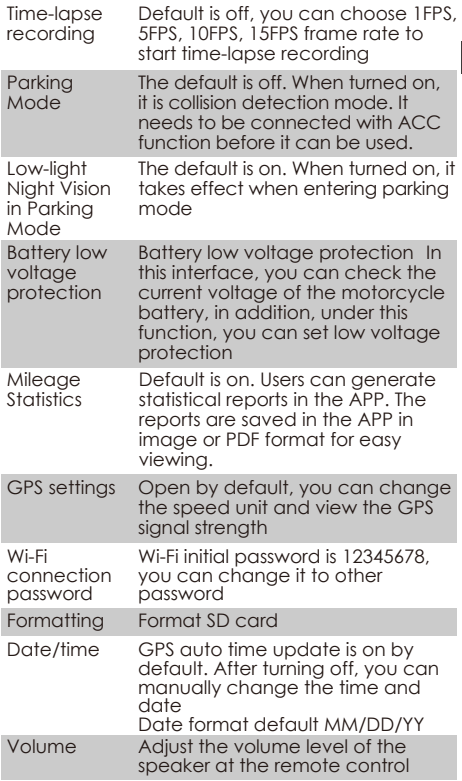

**EN**

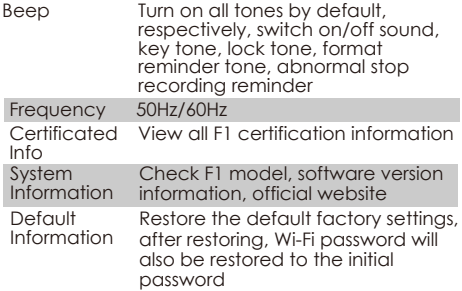

#### **Playback, delete and download files in App**

Enter the file browse in App, you can view the daily recording files, play back, delete, download to local save.

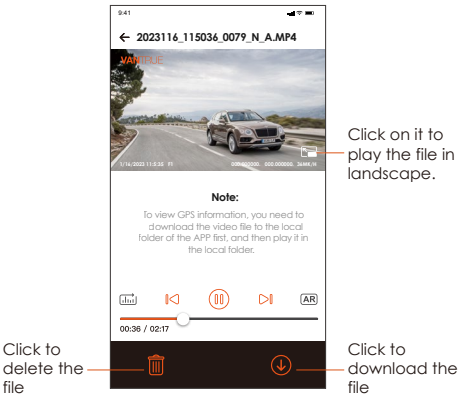

**EN**

## **Note:**

<1>. No data traffic consumption is generated for playback and downloading files within the App. <2>. You need to download the video to local to view the GPS track information. After the video is downloaded successfully. If the GPS track information is not displayed, please disconnect the Wi-Fi connection and refresh it to display the GPS track information on the map.

#### **App share files**

Already downloaded files can be shared to social media by editing within the App.

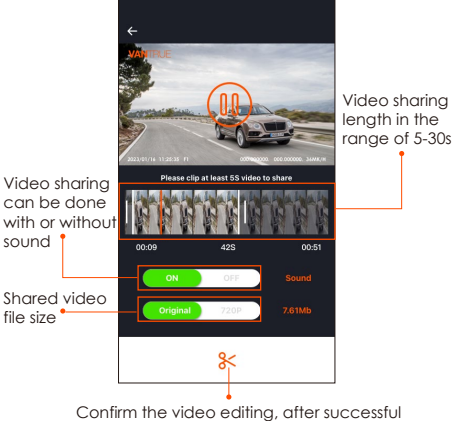

editing, the shareable social media apps will pop up automatically

#### **Note:**

Data traffic is required for sharing, so you need to disconnect the Wi-Fi connection with F1. (Required for some Android users)

#### **OTA Upgrade**

F1 main camera upgrade supports OTA upgrade in App. There are two types of OTA upgrade pushes:

<1>. After opening the App, an upgrade prompt will pop up.

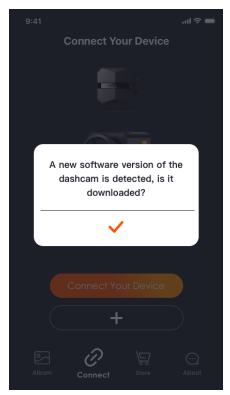

<2>. In the "About" screen, click OTA update to check for updates.

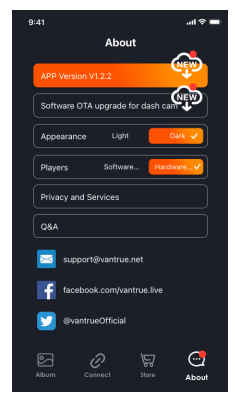

When the upgrade file is detected in the above 2 ways, click OK, it will enter the upgrade screen, click "Download". Once the download is complete, install the dashcam immediately.

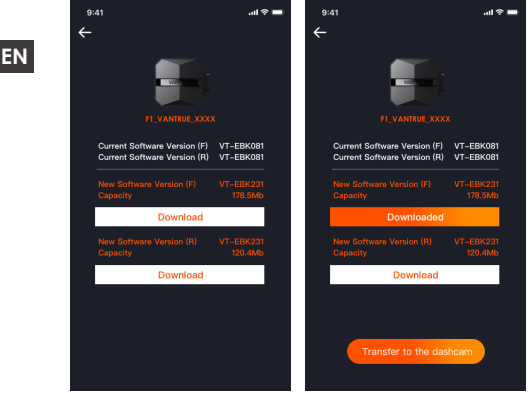

#### **Note:**

<1>. If the upgrade fails, please check whether the Wi-Fi connection is normal. During the upgrade, please do not disconnect the Wi-Fi, and make sure the recorder host is powered on properly. <2>. If the OTA upgrade has been failed, you can use SD card upgrade, remove the SD card, copy the upgrade software into the SD card, then insert the SD card into the host computer, and then power on the upgrade.

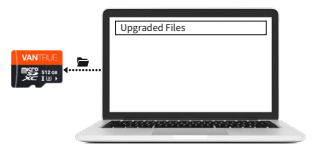

# **4. Troubleshooting**

Tip: The system supports a maximum of 512G SD card storage, in order to ensure normal video, we recommend the use of genuine storage cards. As the recording system keeps reading and writing data, you must use a high-speed card that reaches the standard of Class10 and U3 or above. Also, do not plug and unplug the SD card when the system is on, so as not to cause damage to the SD card.

<1>. The motorcycle does not turn on after starting: Please check if the line connection is normal. <2>. Press the power on button but the dashcam can't power on: Please check whether the line connection is normal.

<3>. The dashcam can not record/can not take pictures/can not lock the video: Please check whether to insert the SD card or need to format the SD card; SD card format if the problem still exists, please re-insert the SD card or replace the new card to solve.

<4>. The front or rear camera screen is not displayed: Please check whether the camera cable is connected properly.

<5>. Video becomes blurred: Please check if there is dust on the camera. If there is, please wipe the camera.

<6>. No sound in the video: Please check if the microphone is off.

<7>. Many videos are incorrectly locked during normal driving: Please adjust the G-sensor sensitivity. Default is 3. Please adjust to 1. <8>. When a motorcycle collision occurs the video file is not locked: Please check whether the

sensitivity adjustment of G-sensor is above 1st gear. If the crash sensitivity is higher than 1 stop, please further adjust the sensitivity level of the G-sensor higher.

Please also note that if time lapse mode is turned on, the video cannot be locked and only pictures can be taken.

<9>. Wi-Fi does not connect properly.: Please check whether Wi-Fi is turned on. When Wi-Fi is turned on, the Wi-Fi of your phone will show the F1 Wi-Fi name F1\_ VANTRUE\_XXXX (initial password is 12345678).

<10>. If there is an abnormal phenomenon such as a dead machine, please restart the power.

<11>. The App shows and recorded video appears to have streaked EMI or purple EMI.

1) Please check the motorcycle spark plug type. Please use R-rated resistive spark plugs.

2) Check the camera alignment and cable ties for problems. When you run the wires, please run the wires smoothly and do not fold them. Please don't tie the wire too tightly or squeeze it too tightly with the shell when you tie it.

# **5. Specifications**

The specifications of this product may change without prior notice due to product improvements. **EN**

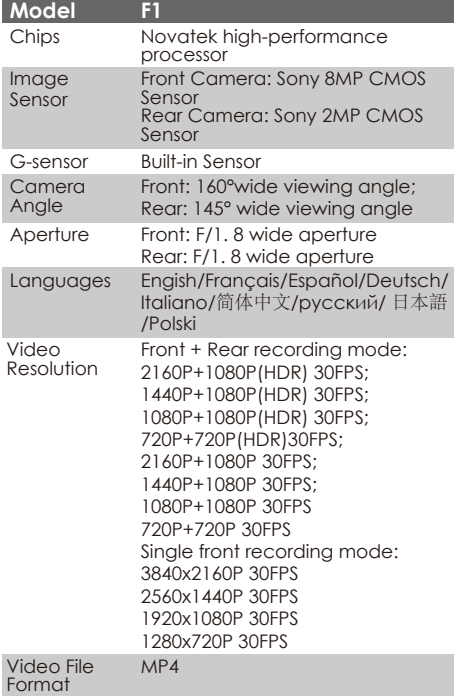

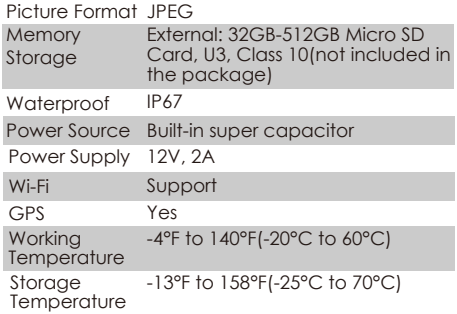

# **6. Warranty & Support**

## **Warranty**

The VANTRUE® F1 Motorcycle Dash Cam comes with a full 12 months warranty. If you reaister your product on our official site (www.vantrue.net/ register), you can extend the warranty to 18 months

## **Support new**

If you have any questions regarding your product, please do not hesitate to contact us at support@vantrue.net, or drop us a message through the live chat box at www.vantrue.net. Queries are typically answered within 12-24hours.

## **Your opinion matters**

VANTRUE® is firmly committed to always improving our products, services, and user experience. If you have any thoughts on how we can do even better, we welcome your constructive feedback and suggestions. Connect with us today at support@vantrue.net.

#### **Freundliche Tipps:**

- Lesen Sie die folgenden Anweisungen sorgfältig 1. durch.
- 2.Dieses Produkt ist eine Dashcam für Motorräder und kann nur an einer 12-V-Batterie installiert werden.
- DE 3. Bitte schalten Sie das Motorrad vor der Installation aus und schalten Sie es nach Abschluss der Installation wieder ein.
	- 4. Der WLAN-Name lautet F1\_VANTRUE\_XXXX und das anfängliche WLAN-Passwort lautet 12345678.
	- Es ist strengstens verboten, eine Hochdruckwasserp-5. istole zum Spülen der Maschine zu verwenden, um zu verhindern, dass Wasser in den Maschinenkörper eindringt.
	- 6. Dieses Produkt unterstützt bis zu 512 GB SD-Kartenspeicher. Um eine normale Videoaufnahme zu gewährleisten, verwenden Sie bitte Hochgeschwindigkeitskarten der Klasse 10/U3 und höher
	- 7. Die vordere und hintere Kamera von F1 sind vollständig versiegelt und wasserdicht, aber es ist dennoch notwendig, den Kontakt des Objektivs mit Lösungsmitteln wie Entfettungsflecken, Alkohol und Asphaltreiniger zu vermeiden, um die wasserdichte Schicht nicht zu beschädigen.

**Hinweis:** Zur normalen Speicherung von Videodateien formatieren Sie die SD-Karte bitte regelmäßig.

# **1. Installationsanleitung**

## **1.1 Installation der SD-Karte**

Wenn Sie die SD-Karte zum ersten Mal einlegen, halten Sie bitte die Video-Taste auf der Fernbedienung 10 Sekunden lang gedrückt, um die Karte zu formatieren.

Entfernen Sie die Verschlusskappe mit einem Schraubendreher

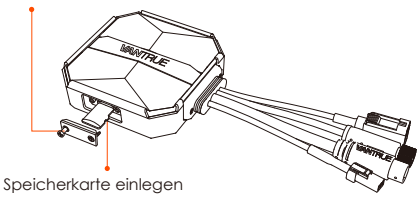

#### **Notiz:**

Nachdem die Abdeckung des SD-Kartensteckplatzes entfernt wurde, bewahren Sie die gesicherten Schrauben auf, damit sie nicht verloren gehen.

#### **1.2 Installieren Sie den Host**

Bitte installieren Sie die Haupteinheit an einer Stelle ohne Metallabschirmung, wie zum Beispiel unter dem Sitz. Nachdem Sie die Position bestätigt haben, reißen Sie den 3M-Kleber ab und befestigen Sie ihn.

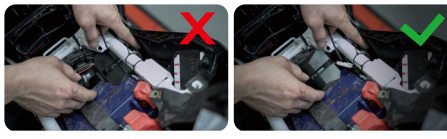

**DE**

#### **Notiz:**

<1>. Das WLAN-Signalübertragungsteil befindet sich auf der Vorderseite der Haupteinheit. Bitte legen Sie bei der Installation das Logo der Haupteinheit nicht nach unten und installieren Sie es nicht unter den Metallteilen des Motorrads.

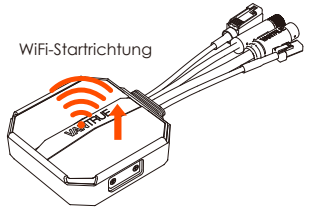

<2>. Die F1-Haupteinheit muss mit 3M-Kleber (Standardlieferung) befestigt werden. Bitte befestigen Sie den 3M-Kleber in der Nut der Schutzhülle der F1-Haupteinheit und kleben Sie ihn dann auf das Motorrad.

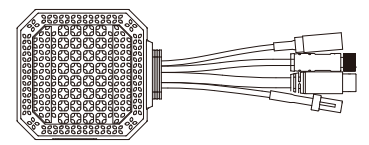

<3>. Um die Wärmeableitungseffizienz der F1-Haupteinheit zu verbessern, kann die Schutzhülle entfernt und wieder installiert werden. <4>. Bei der Installation auf einer gekrümmten Oberfläche wird empfohlen, einen Kabelbinder zur Befestigung hinzuzufügen.

#### **1.3 Installieren Sie die Fernbedienung**

Die Fernbedienung kann je nach Nutzungsgewohnheiten an geeigneter Stelle angebracht werden, z. B. am Lenker, am Kopf des Motorrads, seitlich am Kraftstofftank usw.

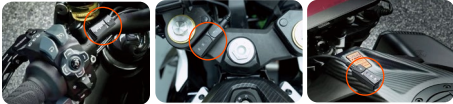

Am Lenker des Motorrads

Auf der Vorderseite Kraftstofftankseite des Motorrads

**DE**

#### **Notiz:**

<1>. Bei der Installation muss die Taste nach oben zeigen, um den Empfang des GPS-Signals nicht zu beeinträchtigen.

<2>. Verwenden Sie keinen 3M-Kleber, um die Lautsprecheröffnung auf der Rückseite der Fernbedienung abzudecken, um die Stabilität der Fernbedienung zu erhöhen.

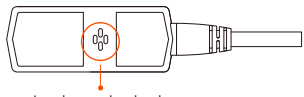

Lautsprecherloch

<3>. An der Seite befindet sich ein Schallloch für das Mikrofon. Bitte platzieren Sie das Schallloch nicht direkt davor, um starke Windgeräusche zu vermeiden.

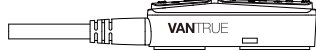

## **1.4 Schließen Sie das Netzkabel an**

Schließen Sie das Netzkabel wie folgt an den Sicherungskasten an:

Schritt 1: Verbinden Sie das rote Netzkabel mit dem Pluspol der Batterie;

Schritt 2: Die ACC-Signalleitung (gelbe Leitung) wird an die ACC-Stromsicherung der Batterie angeschlossen;

Schritt 3: Schwarzes Massekabel und Minuspol der Batterie;

Schritt 4: Schalten Sie das Motorrad ein und warten Sie, bis das Gerät startet.

Schritt 5: Nachdem Sie sich vergewissert haben, dass die Stromversorgung korrekt installiert ist, verwenden Sie Kabelbinder, um die Aufbewahrungsleitungen zu organisieren und am Motorrad zu befestigen.

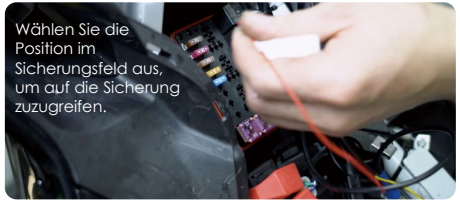

#### **Notiz:**

<1>. Vor der Installation und Verkabelung muss das Motorrad ausgeschaltet und der Strom abgeschaltet werden, um einen Kurzschluss während des Betriebs zu vermeiden.

<2>. Vermeiden Sie es aus Sicherheitsgründen, zu lange Netzkabel freizulegen, oder verwenden Sie Isolierband, um sie zu umwickeln und zu befestigen.
#### **1.5 Installieren Sie die vordere und hintere Linse des Autos**

Die vorderen und hinteren Linsen können durch Lösen der Sechskantschrauben eingestellt werden, um den Aufnahmewinkel und die Aufnahmerichtung einzustellen.

Wenn die Schrauben im Bajonett gelöst sind, können Sie den Objektivwinkel nach oben und unten einstellen. Durch Spiegeln und seitliche Drehung wird die Aufnahmerichtung angepasst.

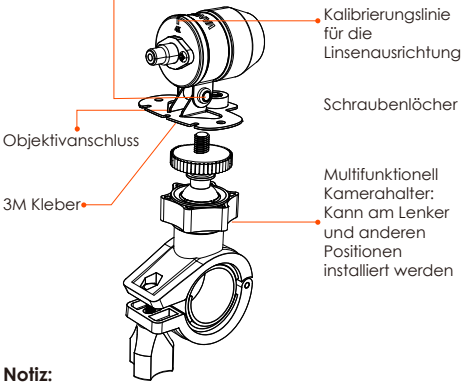

<1>. Befestigen Sie beim Einbau der Frontlinse des Autos zuerst die Frontlinse an der Halterung und dann die Halterung am Lenker des Motorrads. <2>. Die vorderen / hinteren Linsen sind mit 3M-Kleber ausgestattet, der nach Auswahl einer geeigneten Position auf der Vorder- / Rückseite des Motorrads aufgeklebt und fixiert werden kann.

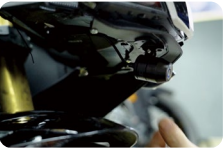

Einbauposition des Motorrads vorne

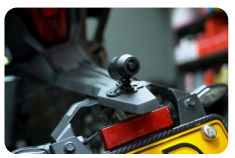

Einbauposition des Motorrads hinten

(Es wird empfohlen, die vorderen und hinteren Linsen des Autos an der Motorradkarosserie zu installieren, was das Wackeln reduzieren und die Stabilität verbessern kann.)

<3>. Der Anschluss des Objektivs ist ein Hochfrequenz -Datenkabel. Bitte biegen Sie das Kabel nicht um 180 Grad, da dies zu Schäden am Kabel führen kann. Es wird empfohlen, das Kabel kreisförmig zu befestigen.

<4>. Aufgrund unterschiedlicher Einbaupositionen kann die vordere / hintere Linse des Autos umgekehrt sein und die Linie kann entsprechend der Richtung der Linse korrigiert werden.

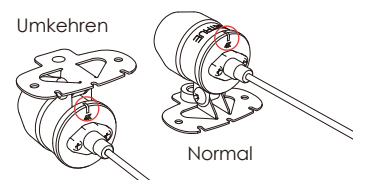

<5>. Wenn Sie die Richtung der Kameraaufnahme anpassen, können Sie den entsprechenden Aufnahmeeffekt über die Echtzeit-Vorschaufunktion in der APP genau einstellen.

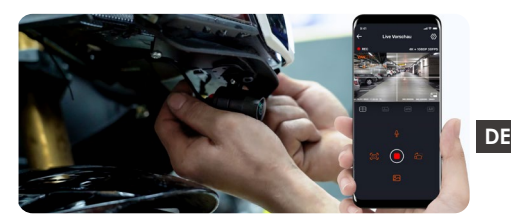

# **2. Installationsdiagramm**

 **14 14 14 14**  

- F1-Host
- 4K-Frontkamera
- 1080P Rückkamera
- Fernbedienung
- Netzkabel
- Anschluss für die Rückfahrkamera
- Frontkameraanschluss
- Schließen Sie die Fernbedienung an
- Schließen Sie das Netzkabel an
- Sicherung
- Rotes Netzkabel (Pluspol der Stromversorgung)
- ACC-Signalleitung (gelbe Leitung)
- Schwarzes Erdungskabel (Minuspol der Stromversorgung)
- (14) Schutzhülle

#### **Anmerkung:**

Beim Anschließen des Frontkamerakabels ist ein Klickton zu hören, das anzeigt, dass die Kabelschnalle installiert wurde. Die Rückseite des Druckknopfes kann mit einem Schraubendreher angehoben werden, um das Einrasten des Druckknopfes in den Schlitz zu erleichtern.

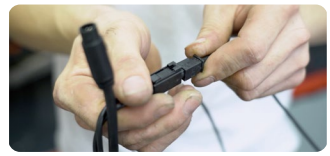

▲ F1-Kameralinie vermeidet scharfe Winkelbiegungen, da eine spitze Winkelbiegung die Abschirmschicht beschädigt, eine abnormale Signalübertragung verursacht oder andere elektronische Geräte stört.

# **3. Betrieb (APP-Betrieb/Fernbedienungs betrieb)**

Funktion der Fernbedienungstaste

① **Power/SOS Taste** Lange Druckfunktion: Ausschalten Kurzdruckfunktion: Einschalten; nach dem Einschalten kurz drücken, um die Datei zu sperren, erneut kurz drücken, wenn die Datei gesperrt ist, Sie können Schnappschuss.

#### ②**Aufnahme Taste**

Lang drücken: Nach dem Einschalten 10 Sekunden lang gedrückt halten, um die SD-Karte zu formatieren.

Kurz drücken: während der Aufnahme kurz drücken, um die Aufnahme anzuhalten; im Standby kurz drücken, um die Aufnahme zu starten;

#### **③ Stummschalttaste & 全**

Lang drücken: Nach dem Einschalten lange drücken, um WLAN ein-/auszuschalten. Kurz drücken: kurz drücken, um das Mikrofon ein-/ auszuschalten; kurz 5 Mal oder öfter hintereinander drücken, um die Werkseinstellungen wiederherzustellen.

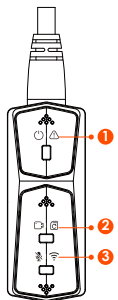

**DE**

#### **Anzeiger**

#### ① **Power-Licht (rotes Licht)**

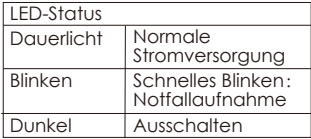

#### ② **Aufnahme-Licht (grünes Licht)**

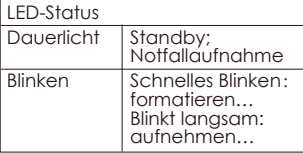

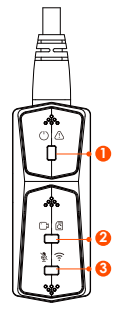

#### ③ **Stummlicht (blaues Licht)**

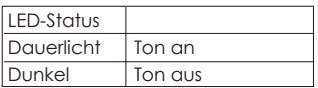

Im Parkmodus sind die Kontrollleuchten wie folgt:

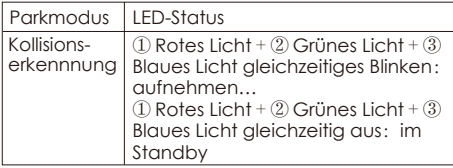

# **APP-Betrieb**

#### **APP-Download**

Bitte laden Sie die Vantrue-APP vom Apple Store/ Google Play/der offiziellen Website von Vantrue herunter oder scannen Sie zum Herunterladen den QR-Code unten.

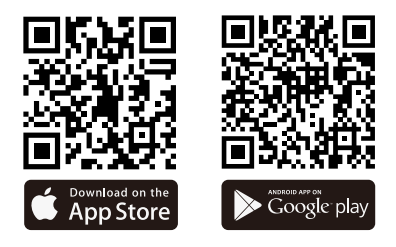

#### **Schritte zur Wi-Fi-Verbindung**

Erstmalige Verbindung: <1>. Schalten Sie das Gerät ein, F1 öffnet standardmäßig 5-GHz-WLAN. <2>. Öffnen Sie die Vantrue APP, klicken Sie auf

"+", um ein Gerät hinzuzufügen. Die APP springt zur Oberfläche für die WLAN-Einstellungen des Telefons, suchen Sie das WLAN mit dem Namen F1\_VANTRUE \_XXXX und geben Sie das Standardpasswort 12345678 ein.

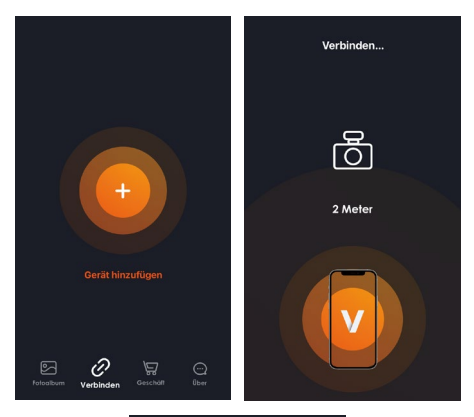

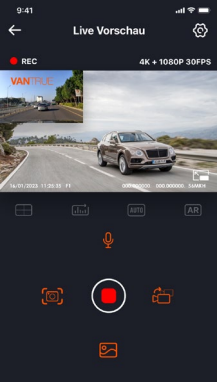

#### **Notiz:**

 $\leq$ 1>. WiFi-Verbindung kann sich auf Abbildung  $\frac{1}{2}$ ③ beziehen

<2>. Schalten Sie nach der ersten erfolgreichen Verbindung F1 ein und klicken Sie auf die APP, um automatisch eine Verbindung herzustellen. Wenn die Wi-Fi-Startfunktion deaktiviert ist, müssen Sie das Wi-Fi manuell einschalten, um eine Verbindung herzustellen. Wenn Sie das Passwort vergessen haben, können Sie die Stummschalttaste 5 Mal oder öfter drücken, um die Werkseinstellungen

#### **APP-Betrieb**

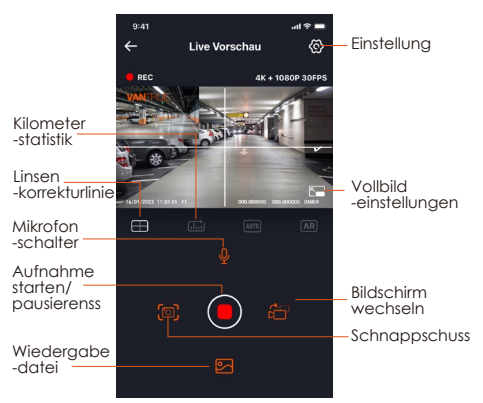

Nachdem Sie die APP aufgerufen haben, können Sie den Fahrbildschirm in Echtzeit in der Vorschau anzeigen, Einstellungen ändern, Dateien wiedergeben, Video-GPS-Tracks anzeigen, Dateien teilen

sowie Kilometerstatistiken und -analysen über die APP durchführen.

#### **Notiz:**

<1>. Die Funktion der Kilometerstatistik ist standardmäßig eingeschaltet, und die GPS-Kilometerinformationen werden auf der Speicherkarte gespeichert. Der Kunde kann das txt-Dokument im GPS-Ordner auf der SD-Karte anzeigen oder das Bild oder PDF-Datei in der Kilometerstatistikfunktion in der APP exportieren.

<2>. Die Linsenkorrekturlinie wird verwendet, um die Richtung der Linsenaufnahme anzupassen.Diese Funktion kann beim Einbau der vorderen und hinteren Linsen des Autos verwendet werden.

#### **APP-Einstellungsmenü**

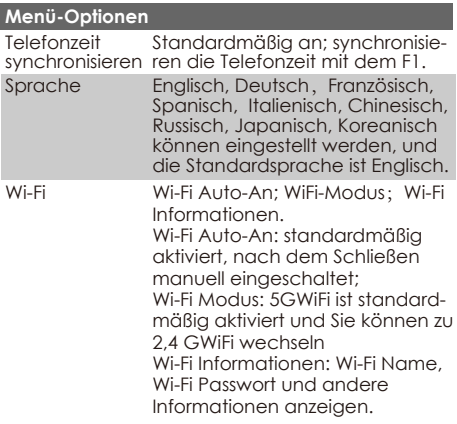

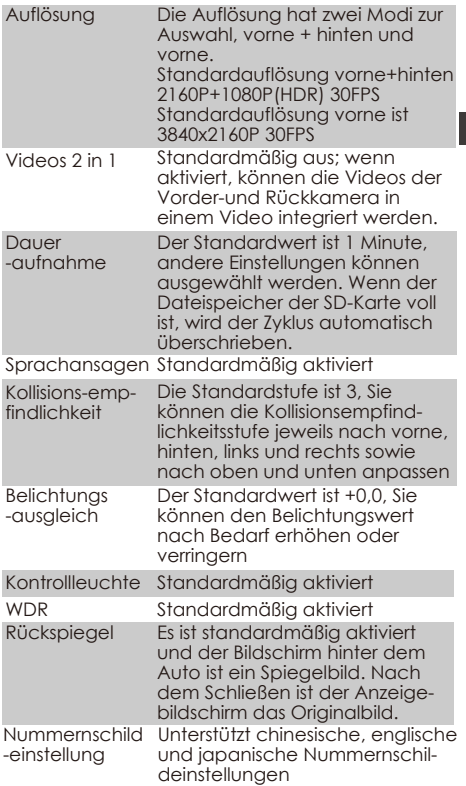

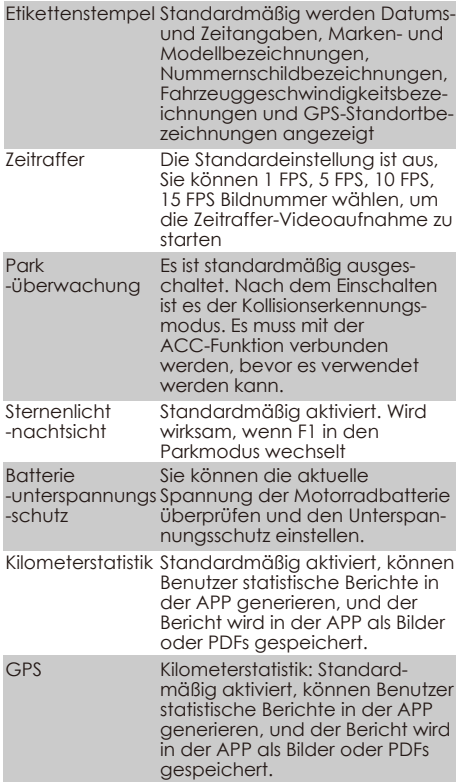

# **DE**

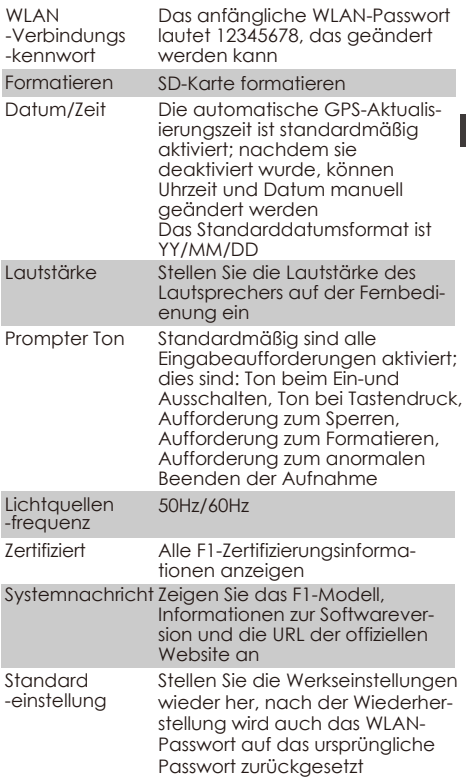

#### **APP-Wiedergabe, Löschen, Dateidownload**

Geben Sie die Dateisuche in der APP ein, Sie können die täglichen Videodateien anzeigen, wiedergeben, löschen, herunterladen und lokal speichern.

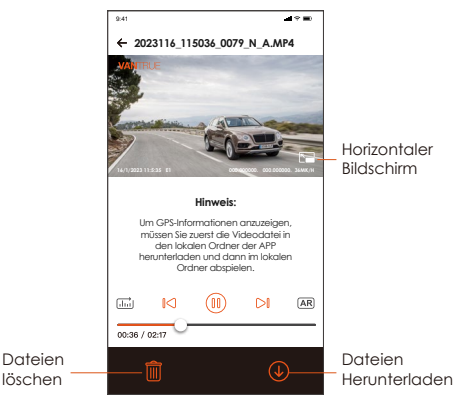

#### **Notiz:**

<1>. Das Abspielen und Herunterladen von Dateien in der APP verbraucht keinen Datenverkehr.

<2>. Das Video muss lokal heruntergeladen werden, bevor die GPS-Track-Informationen angezeigt werden. Wenn die GPS-Track-Informationen nach erfolgreichem Download nicht angezeigt werden, trennen Sie bitte das WLAN und aktualisieren Sie erneut.

#### **Teilen**

Die heruntergeladenen Dateien können durch Clipping in der APP in sozialen Medien geteilt

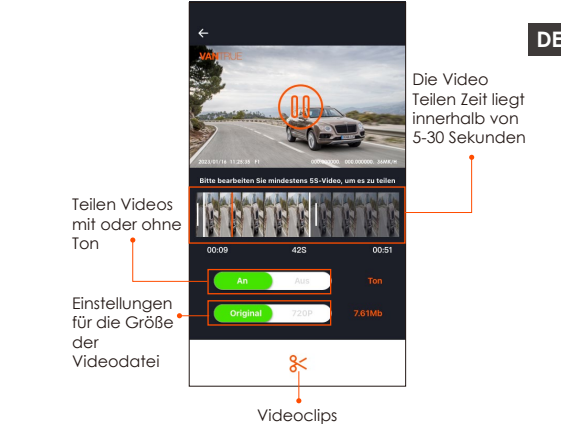

#### **Notiz:**

Das Teilen verbraucht Datenverkehr, daher müssen Sie die WLAN-Verbindung mit F1 trennen. (erforderlich für einige Android-Benutzer)

#### **OTA-Upgrade**

F1 führt OTA-Upgrades in der APP durch. Es gibt zwei Typen von OTA-Upgrade-Pushs: ① Nach dem Öffnen der APP erscheint eine Aufforderung zur Aktualisierung. **DE**

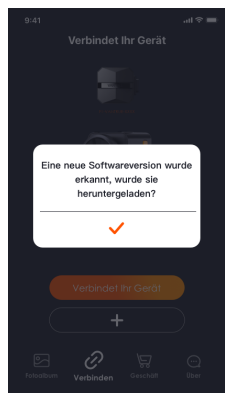

 $(2)$  Klicken Sie in der "Info"-Oberfläche auf OTA-Upgrade.

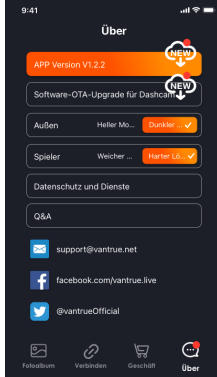

**DE**

Wenn die obige Methode die Upgrade-Datei erkennt, klicken Sie auf OK, um die Upgrade-Oberfläche aufzurufen, klicken Sie auf "Herunterladen". Nachdem der Download abgeschlossen ist, installieren Sie ihn für die Dashcam.

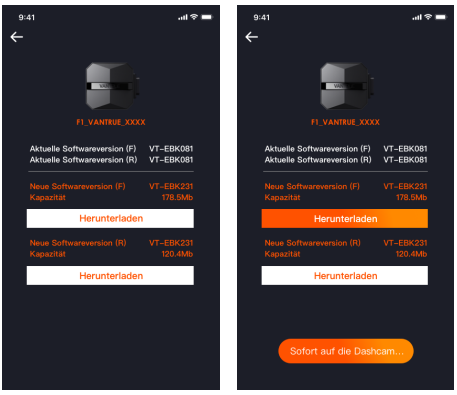

#### **Notiz:**

**DE**

① Wenn das Upgrade fehlschlägt, überprüfen Sie bitte, ob die WLAN-Verbindung normal ist, und trennen Sie während des Upgrades bitte nicht das WLAN und stellen Sie sicher, dass die Dashcam an die Stromversorgung angeschlossen ist. ② Wenn das OTA-Upgrade fehlschlägt, können Sie die SD-Karte zum Upgrade verwenden, die SD-Karte entfernen, die Upgrade-Software auf die SD-Karte kopieren, die SD-Karte wieder einlegen und dann einschalten und das Upgrade starten.

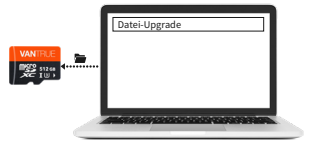

# **4. Allgemeine Fehlerbehebung**

Tipps: Es unterstützt bis zu 512 G SD-Kartenspeicher. Um eine normale Videoaufnahme zu gewährleisten, wird empfohlen, eine echte Speicherkarte zu verwenden, die eine Hochgeschwindigkeitskarte der Klasse 10 und U3 oder höher sein muss. Stecken Sie sie nicht ein oder entfernen Sie sie nicht SD-Karte, wenn das System eingeschaltet ist, um Schäden zu vermeiden.

① Das F1 schaltet sich nach dem Starten des Motorrads nicht ein: Bitte überprüfen Sie die Leitungsverbindung.

② Drücken Sie den Netzschalter, kann aber nicht starten: Bitte überprüfen Sie die Leitungsverbindung.

③ Kann nach dem Booten nicht aufzeichnen / Bilder aufnehmen / Video kann nicht gesperrt werden, überprüfen Sie bitte, ob die SD-Karte eingelegt ist oder die SD-Karte formatiert werden muss; wenn das Problem nach dem Formatieren der SD-Karte weiterhin besteht, setzen Sie die SD-Karte bitte erneut ein oder ersetzen Sie sie durch eine neue SD-Karte.

④ Es gibt kein Bild von der Front- oder Rückkamera: Bitte überprüfen Sie das Kamerakabel.

⑤ Das Video wird unscharf, bitte wischen Sie die Linse ab.

⑥ Es gibt keinen Ton in der Aufnahme, bitte überprüfen Sie, ob das Mikrofon ausgeschaltet ist. ⑦ Zu viele Videos sind gesperrt, bitte senken Sie die Kollisionsempfindlichkeit.

⑧ Die Datei wird nicht gesperrt, wenn sie von einer Kollision getroffen wird, bitte erhöhen Sie die **DE**

Kollisionsempfindlichkeit. Hinweis: Wenn die Zeitrafferaufnahme aktiviert ist, kann keine gesperrte Aufnahme durchgeführt werden, sondern nur ein Schnappschuss.

⑨ Die WLAN-Verbindung ist nicht normal. Bitte überprüfen Sie, ob das WLAN eingeschaltet ist. Nach dem Einschalten des WLANs zeigt das WLAN des Telefons den WLAN-Namen des F1 F1\_ VANTRUE\_XXXX an (Anfangspasswort ist 12345678). ⑩ festgefahren, bitte starten Sie die Stromversorgung neu.

⑪ Das vom Host angezeigte und aufgezeichnete Video zeigt elektromagnetische Interferenzen mit Streifen oder elektromagnetische Interferenzen mit violetten Streifen:

1) Bitte überprüfen Sie das Motorrad-Zündkerzenmodell, verwenden Sie bitte eine

Widerstands-Zündkerze der R-Klasse.

2) Überprüfen Sie, ob es ein Problem mit dem Kabelbinder der Kamera gibt. Beim Verlegen des Kabels führen Sie es bitte glatt, falten Sie es nicht und behalten Sie einen gewissen Spielraum. Wenn Sie das Kabel binden, binden Sie es bitte nicht zu fest oder quetschen Sie es nicht fest mit der Autoschale.

# **5. Parameter**

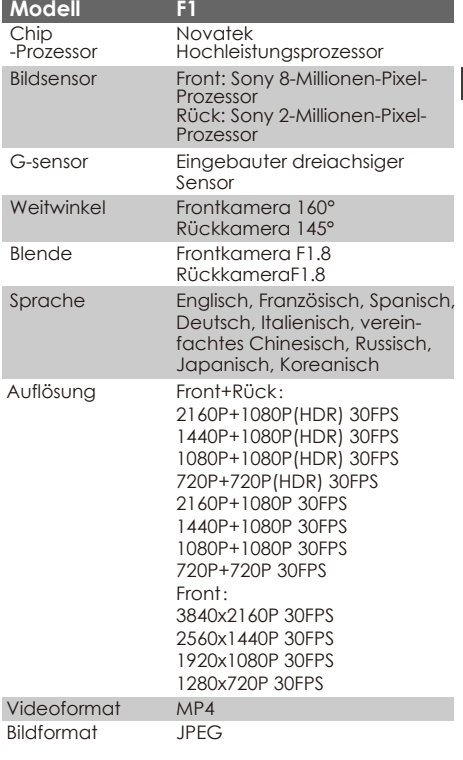

**DE**

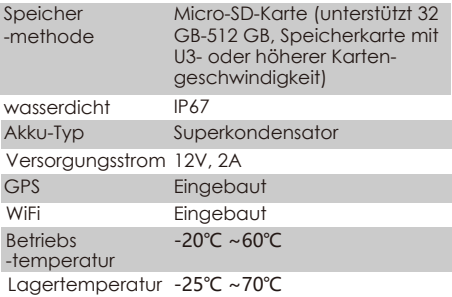

# **6. Kundendienst**

Die Garantiezeit der Marke VANTRUE beträgt 12 Monate. Wenn Sie Fragen zum Produkt haben, können Sie sich an die Kundendienstmitarbeiter Ihres Einkaufskanals wenden oder eine E-Mail an unsere offizielle E-Mail-Adresse support@vantrue. net senden. Wir werden engagierte Mitarbeiter haben, die innerhalb von 12-24 Stunden auf Fragen antworten.

Die Marke VANTRUE® hat sich unermüdlich der kontinuierlichen Verbesserung von Produkten, Dienstleistungen und Benutzererfahrung verschrieben. Wenn Sie Ideen haben, wie wir es besser machen können, können Sie gerne wertvolle Kommentare und Vorschläge an unsere offizielle E-Mail-Adresse support@vantrue. net hinterlassen.

Vielen Dank, dass Sie sich für VANTRUE® entschieden haben!

### **FR**

#### **Conseils aimables :**

- 1. Lisez attentivement les instructions suivantes.
- Ce produit est un enregistreur spécial pour motos, 2. qui ne peut être installé que sur des batteries 12V.
- Veuillez éteindre la moto avant l'installation et 3. rallumer une fois l'installation terminée.
- Le nom WiFi est F1\_VANTRUE\_XXXX et le mot de 4. passe WiFi initial est 12345678.
- 5. Il est strictement interdit d'utiliser un pistolet à eau haute pression pour rincer la machine afin d'éviter que l'eau ne pénètre dans le corps de la machine.
- Ce produit prend en charge jusqu'à 512 Go de 6. stockage sur carte SD. Afin d'assurer un enregistrement vidéo normal, veuillez utiliser des cartes haute vitesse standard de classe 10/U3 et supérieures.
- 7. Les caméras avant et arrière de F1 sont entièrement scellées et étanches, mais il est toujours nécessaire d'éviter tout contact de l'objectif avec des solvants tels que des taches de dégraissage, de l'alcool et un agent de nettoyage d'asphalte, afin de ne pas endommager la couche imperméable.

**Remarque :** Pour un stockage normal des fichiers vidéo, veuillez formater régulièrement la carte SD.

# **1. Installation**

#### **1.1 Installation de la carte SD**

Après avoir inséré la carte SD pour la première fois, veuillez appuyer sur le bouton vidéo de la télécommande et le maintenir enfoncé pendant 10 secondes pour commencer à formater la carte.

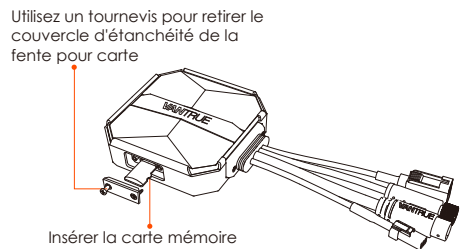

#### **Avis:**

Une fois le cache du logement de carte SD retiré, rangez les vis verrouillées afin de ne pas les perdre.

#### **1.2 Installation de l'hôte**

Veuillez installer l'unité principale dans un endroit sans blindage métallique, comme sous le siège. Après avoir confirmé la position, retirez l'adhésif 3M et fixez-le.

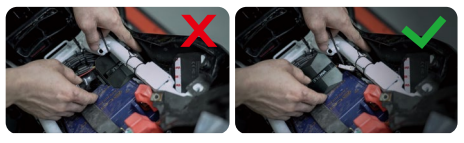

#### **Remarquer:**

1) La partie de transmission du signal WiFi se trouve à l'avant de l'hôte, veuillez ne pas installer l'hôte avec le logo vers le bas, ou l'installer sous les parties métalliques de la moto.

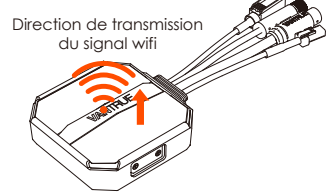

2) L'unité principale F1 doit être fixée avec de la colle 3M (livraison standard).Veuillez fixer l'adhésif 3M dans la rainure de la coque de protection de l'unité principale F1, puis collez-le sur la moto.

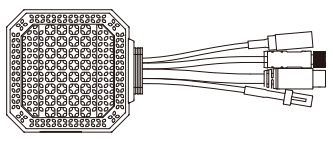

3) Afin d'améliorer l'efficacité de dissipation thermique de l'unité principale F1, le boîtier de protection peut être retiré et réinstallé.

4) Lors de l'installation sur une surface incurvée, il est recommandé d'ajouter un serre-câble pour la fixation.

#### **1.3 Installer la télécommande**

La télécommande peut être installée dans un endroit approprié selon les habitudes d'utilisation, comme sur le guidon, la partie avant de la voiture, le côté du réservoir de carburant, etc.

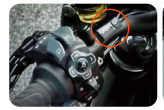

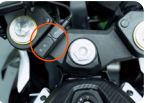

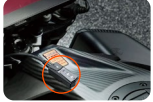

Guidon de moto Tête de moto Côté réservoir de carburant

#### **Remarquer:**

1) Lors de l'installation, le bouton doit être orienté vers le haut pour éviter d'affecter la réception du sianal GPS.

2) N'utilisez pas d'adhésif 3M pour couvrir le trou du haut-parleur à l'arrière de la télécommande.

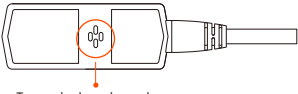

Trou de haut-parleur

3) Il y a un trou sonore pour microphone sur le côté, veuillez ne pas placer le trou sonore directement devant pour éviter les bruits de vent graves.

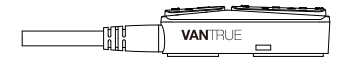

#### **1.4 Installer le câble d'alimentation**

Connectez le cordon d'alimentation à la boîte à fusibles comme suit :

Étape 1 : Connectez le cordon d'alimentation rouge au pôle positif de la batterie ;

Étape 2 : la ligne de signal ACC (ligne jaune) est connectée au fusible d'alimentation ACC de la batterie ;

Étape 3 : connectez le fil de terre noir au pôle négatif de la batterie ou à la position de mise à la terre ;

Étape 4 : Allumez la moto et attendez que l'appareil démarre ;

Étape 5 : Après avoir vérifié que l'alimentation électrique est correctement installée, utilisez des câbles de serrage pour organiser les lignes de stockage et fixez-les sur la moto.

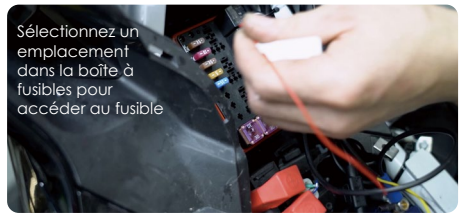

#### **Remarquer:**

▲ Avant l'installation et le câblage, il est nécessaire d'éteindre la moto et de couper l'alimentation de la moto pour éviter tout court-circuit pendant le fonctionnement.

▲ Pour la sécurité de conduite, veuillez éviter d'exposer le cordon d'alimentation trop long, si **FR**

nécessaire, veuillez l'envelopper avec du ruban isolant et le fixer.

#### **1.5 Installez les lentilles avant et arrière**

Les objectifs avant et arrière peuvent être ajustés en desserrant les vis hexagonales intérieures pour régler l'angle d'enregistrement et la direction d'enregistrement de l'objectif.

Après avoir desserré la vis hexagonale intérieure du support d'objectif, l'angle de l'objectif peut être ajusté de haut en bas, inversé, monté sur le côté et tourné pour ajuster la direction d'enregistrement de l'objectif

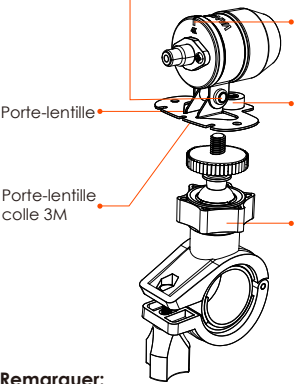

Ligne de correction d'orientation de l'objectif

Trous de vis de fixation du support d'objectif multifonctions

Le porte-lentille multifonctionnel peut être installé sur le guidon, etc.

#### **Remarquer:**

① Lorsque la lentille avant est installée sur le guidon, il est nécessaire de fixer d'abord la lentille avant au support de lentille multifonction, puis de fixer le support au guidon de la moto.

② Les lentilles avant/arrière sont toutes équipées d'adhésif 3M, qui peut être collé et fixé après avoir sélectionné une position appropriée à l'avant/arrière de la moto.

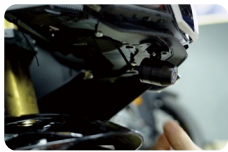

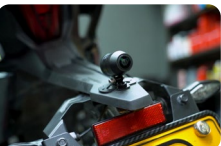

Position d'installation avant Position d'installation arrière

(Il est recommandé d'installer les objectifs avant et arrière sur la carrosserie de la voiture, ce qui peut réduire le tremblement de l'objectif et améliorer la stabilité de la vidéo)

③ Le câble de l'objectif est un câble de données haute fréquence. Veuillez ne pas plier le câble à 180 degrés, ce qui pourrait endommager le câble. Il est recommandé d'utiliser une méthode circulaire pour attacher le câble.

④ En raison des différentes positions d'installation, la lentille avant/arrière de la voiture peut être inversée et la lentille peut être ajustée en fonction de la ligne de correction de direction de la lentille.

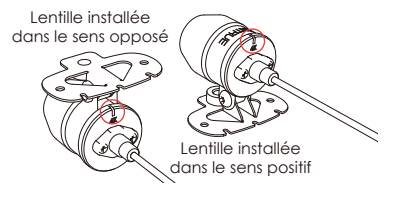

⑤ Lors du réglage de la direction de l'enregistrement de la caméra, vous pouvez régler avec précision l'effet d'enregistrement approprié grâce à la fonction de prévisualisation en temps réel sur l'APP.

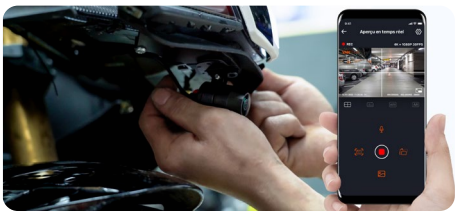

Une fois l'objectif installé, vous pouvez accéder à l'application VANTRUE CAM pour un aperçu en temps réel, puis cliquer sur la ligne d'étalonnage [田] en bas à gauche de l'écran pour confirmer la direction de l'objectif.

**2. Schéma de combinaison d'installation**

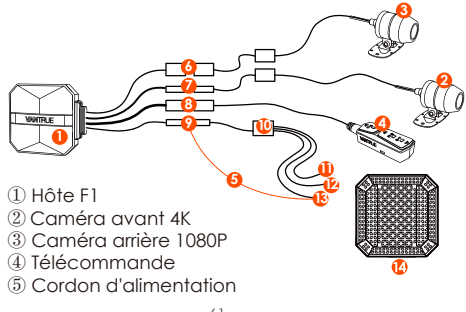

- ⑥ Connectez la lentille arrière
- ⑦ Connectez la lentille avant
- ⑧ Connectez la télécommande
- ⑨ Connectez le cordon d'alimentation
- ⑩ Fusible
- ⑪ Cordon d'alimentation rouge (pôle positif de l'alimentation)
- ⑫ Ligne de signal ACC (ligne jaune)
- ⑬ Fil de terre noir (pôle négatif de l'alimentation)
- $\widehat{A}$  Coque de protection

#### **Remarquer:**

▲ Lors de la connexion du câble de la caméra avant, vous devez entendre un "clic", indiquant que la boucle du câble a été installée en place. Vous pouvez utiliser un tournevis pour soulever la queue de la boucle afin de faciliter l'enclenchement de la boucle dans la fente.

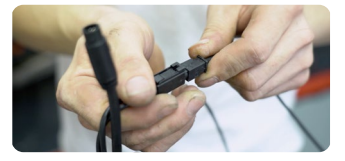

▲ Le câble de l'objectif doit éviter de se plier à angle vif, sinon il endommagera la couche de protection, provoquera une transmission anormale du signal ou interférera avec d'autres équipements électroniques.

# **3. Opération (Application/ Télécommande)**

Introduction à la fonction du bouton de la télécommande

#### ① **Bouton**

Appui long : éteindre

Appui court : mise sous tension ; après la mise sous tension, appuyez brièvement pour verrouiller le fichier, appuyez à nouveau brièvement lors du verrouillage du fichier, vous pouvez capturer des images.

#### **② Bouton 口 周**

Appui long : Après la mise sous tension, appuyez et maintenez enfoncé pendant 10 secondes pour formater la carte SD.

Appui court : pendant l'enregistrement, appuyez brièvement pour mettre l'enregistrement en pause ; en mode veille, appuyez brièvement pour démarrer l'enregistrement ;

# **1 2 3**

#### ③ **Bouton**

Appui long : Après la mise sous tension, appuyez longuement pour activer/désactiver le WiFi. Appui court : appuyez brièvement pour allumer/ éteindre le microphone ; appuyez brièvement 5 fois de suite ou plus pour restaurer les paramètres d'usine par défaut.

#### **Voyant Lumineux**

#### ① **Voyant d'alimentation(Rouge)**

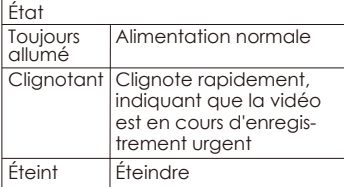

#### ② **Voyant d'enregistrée(Vert)**

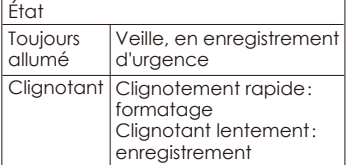

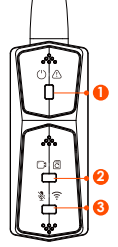

#### ③ **Voyant du micro(Bleu)**

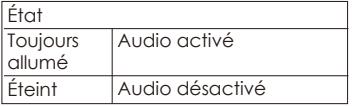

#### En mode stationnement

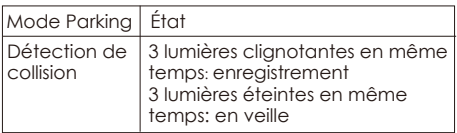

# **Application**

#### **Téléchargement de l'application**

Veuillez télécharger l'application Vantrue sur Apple Store/Google Play/site officiel de Vantrue, ou scannez le code QR ci-dessous pour le télécharaer.

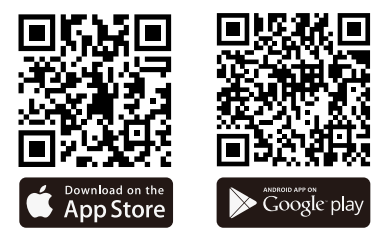

#### **Étapes de connexion Wi-Fi**

Première connexion :

① Allumez l'alimentation et allumez le F1 pour activer le WiFi 5G par défaut, et il y aura une invite disant "WiFi activé" après l'allumage. ② Ouvrez l'application Vantrue, cliquez sur "+" pour ajouter un appareil. L'APP passera à l'interface de réglage WiFi du téléphone portable, veuillez trouver le WiFi nommé F1\_VANTRUE\_XXXX, entrez le mot de passe par défaut 12345678, attendez que la connexion WiFi réussisse, puis revenez à l'APP.

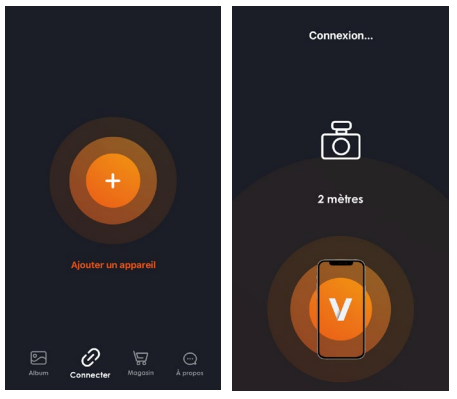

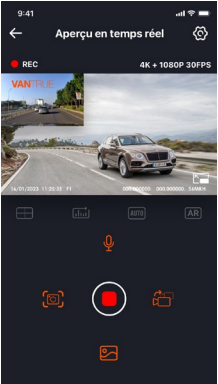

#### **Remarquer**:

▲ L'opération de connexion WiFi peut se référer à la figure  $(1) \sim (3)$ 

▲ Après la première connexion réussie, activez F1 et cliquez sur l'APP pour vous connecter automatiquement.

▲ Si la fonction de mise sous tension Wi-Fi est désactivée, vous devez allumer manuellement le Wi-Fi pour vous connecter.

▲ Si vous oubliez le mot de passe, vous pouvez appuyer 5 fois ou plus sur le bouton de sourdine pour restaurer les paramètres d'usine et restaurer le mot de passe initial sur 12345678.

#### **Fonctionnement de l'application**

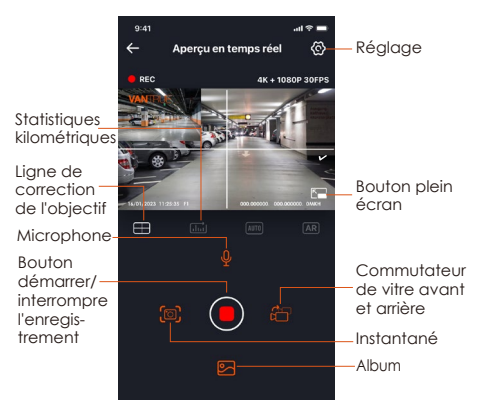

Après avoir accédé à l'APP, vous pouvez prévisual iser l'écran de conduite en temps réel, modifier les
paramètres, lire des fichiers, afficher des pistes GPS vidéo, partager des fichiers, ainsi que des statistiques et des analyses de kilométrage via l'APP.

#### **Remarquer:**

1) Les statistiques de kilométrage sont activées par défaut, les informations GPS sont enregistrées sur la carte mémoire, vous pouvez afficher les fichiers txt sur la carte SD ou exporter des images ou des fichiers PDF dans l'APP.

2) La ligne de correction de l'objectif est utilisée pour régler la direction de l'enregistrement de l'objectif.Cette fonction peut être utilisée lors de l'installation des objectifs avant et arrière de la voiture.

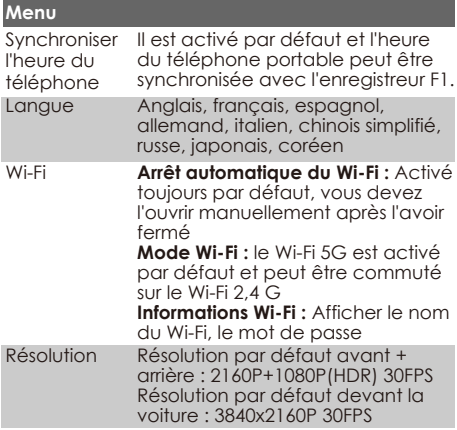

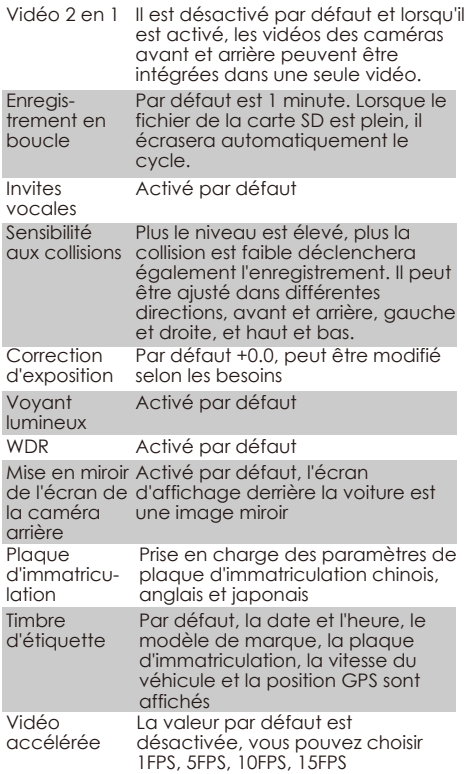

![](_page_74_Picture_183.jpeg)

![](_page_75_Picture_71.jpeg)

# **Lecture APP, supprimer, télécharger des fichiers**

Entrez dans la navigation des fichiers dans l'APP, vous pouvez afficher les fichiers vidéo quotidiens, les lire, les supprimer, les télécharger et les enregistrer localement.

![](_page_76_Picture_2.jpeg)

#### **Remarquer**:

▲ La lecture et le téléchargement de fichiers dans l'APP ne généreront pas de trafic de données. ▲ La vidéo doit être téléchargée localement pour afficher les informations de suivi GPS. Une fois le téléchargement réussi, si les informations de suivi GPS ne s'affichent pas, veuillez déconnecter la connexion Wi-Fi. Après l'actualisation, les informations de suivi GPS peuvent être affichées sur la carte.

#### **Partager des fichiers**

Les fichiers téléchargés peuvent être partagés sur les réseaux sociaux grâce à l'écrêtage dans l'APP.

![](_page_77_Picture_2.jpeg)

#### **Remarquer:**

▲ Le partage nécessite un trafic de données, vous devez donc déconnecter la connexion WiFi avec F1. (requis pour certains utilisateurs d'Android)

# **Mise à niveau OTA**

La mise à niveau de l'ordinateur central F1 prend en charge la mise à niveau OTA dans l'APP. ① Après avoir ouvert l'APP, une invite de mise à niveau apparaîtra.

![](_page_78_Picture_2.jpeg)

② Dans l'interface "À propos", cliquez sur Mise à niveau OTA pour vérifier les mises à jour.

![](_page_79_Picture_32.jpeg)

Lorsque la méthode ci-dessus détecte le fichier de mise à niveau, cliquez sur OK pour accéder à l'interface de mise à niveau, cliquez sur "Télécharger". Une fois le téléchargement terminé, installez-le immédiatement pour la dashcam.

![](_page_80_Picture_0.jpeg)

**FR**

#### **Remarquer:**

①Si la mise à niveau échoue, veuillez vérifier si la connexion WiFi est normale, et pendant la mise à niveau, veuillez ne pas déconnecter le WiFi et assurez-vous que l'hôte de l'enregistreur est allumé normalement.

②Si la mise à niveau OTA échoue tout le temps, vous pouvez utiliser la carte SD pour la mise à niveau, retirer la carte SD, copier le logiciel de mise à niveau sur la carte SD, réinsérer la carte SD, puis allumer et démarrer la mise à niveau.

![](_page_80_Picture_4.jpeg)

# **4. Dépannage courant**

Conseils : ce système prend en charge le stockage sur carte SD jusqu'à 512 Go. Afin d'assurer un enregistrement vidéo normal, il est recommandé d'utiliser une carte mémoire authentique. Étant donné que le système d'enregistrement lit et écrit constamment des données, une carte haute vitesse qui répond aux normes. de classe 10 et au-dessus de U3 doit être utilisé. En même temps, n'insérez pas ou ne retirez pas la carte SD lorsque le système est allumé, afin de ne pas causer de dommages.

#### ① **Après le démarrage de la moto, la caméra ne s'allume pas :**

veuillez vérifier si la connexion de la liane est normale.

② **Appuyez sur le bouton d'alimentation mais ne pouvez pas démarrer :**

veuillez vérifier si la connexion de la ligne est normale.

③ **Impossible d'enregistrer une vidéo/ prendre des photos/ verrouiller une vidéo après le démarrage :**

Veuillez vérifier si la carte SD est insérée ou si la carte SD doit être formatée ; si le problème persiste après le formatage de la carte SD, veuillez réinsérer la carte SD ou la remplacer par une nouvelle pour le résoudre.

④ **Aucune caméra avant ou arrière n'affiche :** Veuillez vérifier si le câble de la caméra est correctement connecté.

⑤ **La vidéo devient floue**:

veuillez vérifier s'il y a de la poussière sur l'objectif, veuillez essuyer l'objectif.

⑥ **Il n'y a pas de son dans la vidéo :**

Veuillez vérifier que le microphone est éteint.

#### ⑦ **De nombreuses vidéos sont verrouillées pendant la conduite normale :**

Veuillez ajuster la sensibilité du capteur de gravité, la valeur par défaut est de 3 niveaux, veuillez ajuster à 1 niveau.

#### ⑧ **Le fichier de l'enregistreur n'est pas verrouillé lorsque la moto tombe en panne :**

Veuillez vérifier si le réglage de la sensibilité aux collisions est supérieur au niveau 1. Si c'est le cas, veuillez augmenter le niveau de sensibilité aux collisions. De plus, veuillez noter que lorsque l'enregistrement accéléré est activé, l'enregistrement verrouillé ne peut pas être effectué, seuls des instantanés peuvent être pris.

**FR**

⑨ **La connexion WIFI n'est pas normale :**

Veuillez vérifier si le Wi-Fi est activé. Après avoir activé le Wi-Fi, le WLAN du téléphone affichera le nom Wi-Fi du F1 F1\_VANTRUE\_XXXX (le mot de passe initial est 12345678).

⑩ **Un phénomène anormal tel qu'un crash se produit :**

.<br>Veuillez redémarrer l'alimentation.

⑪ **Il y aura des interférences électromagnétiques à bande ou des interférences électromagnétiques à bande violette dans la vidéo affichée et enregistrée par l'hôte :**

1) Veuillez vérifier le modèle de bougie d'allumage de la moto, veuillez utiliser une bougie d'allumage à résistance de grade R.

2) Vérifiez s'il y a un problème avec le serre-câble de la caméra. Lors de l'acheminement du câble, veuillez le faire passer en douceur, ne le pliez pas et gardez une certaine marge. Lorsque vous attachez le câble, veuillez ne pas l'attacher trop

serré ou le presser trop étroitement avec la coque de la voiture.

# **5. Paramètres du produit**

![](_page_83_Picture_130.jpeg)

Format image JPEG

![](_page_84_Picture_129.jpeg)

# **6. Service après-vente**

La période de service de garantie de la marque VANTRUE est de 12 mois.Si vous avez des questions sur le produit, vous pouvez contacter le service clientèle de votre canal d'achat ou envoyer un e-mail à notre e-mail officiel **support@vantrue.net.**  Nous aurons un personnel dédié pour répondre aux questions dans les 12 à 24 heures.

La marque VANTRUE® s'est engagée sans relâche à améliorer continuellement les produits, à améliorer les services et l'expérience utilisateur. Si vous avez des idées sur la façon dont nous pouvons faire mieux, vous êtes invités à laisser de précieux commentaires et suggestions sur notre e-mail officiel **support@vantrue.net.**

Merci d'avoir choisi VANTRUE®

# **Wskazówki:**

- Przeczytaj uważnie niniejszą instrukcję obsługi 1. przed rozpoczęciem korzystania z kamery.
- 2. Ten produkt jest rejestratorem przeznaczonym dla motocykli i jest ograniczony do podłączenia do akumulatora 12 V.
- Proszę wyłączyć zasilanie motocykla przed 3. instalacją i włączyć zasilanie po zakończeniu instalacji.
- 4. Nazwa Wi-Fi to F1\_VANTRUE\_XXXX, a początkowe hasło Wi-Fi to 12345678.
- **PL** 5. Surowo zabrania się używania pistoletu na wodę pod wysokim ciśnieniem do płukania urządzenia, aby uniknąć przedostania się wody do środka.
	- 6. Ten produkt obsługuje karty SD o pojemności do 512 GB. Aby zapewnić normalne nagrywanie wideo, użyj szybkich kart klasy 10/U3 lub wyższej.
	- Przedni i tylny obiektyw F1 są w pełni uszczelnione i 7.wodoodporne, ale nadal należy unikać używania rozpuszczalników, takich jak tłuszcz, alkohol i środek do czyszczenia smoły, w celu uniknięcia uszkodzenia warstwy wodoodpornej. **Uwaga:** Aby normalnie przechowywać pliki wideo, należy regularnie formatować kartę SD.

# **1. Instrukcja instalacji**

#### **1.1 Wkładanie karty pamięci (zalecane: szybka karta microSD Vantrue U3).**

Po włożeniu karty SD po raz pierwszy, naciśnij i przytrzymaj przycisk nagrywania na pilocie przez 10 sekund, aby rozpocząć formatowanie karty.

Użyj pasującego śrubokręta, aby zdjąć pokrywę uszczelniającą gniazda

![](_page_86_Picture_4.jpeg)

#### **Uwaga:**

Po zdjęciu pokrywy gniazda karty SD wkręć śrubę, aby jej nie zgubić.

#### **1.2 Instalowanie kamery głównej**

Zainstaluj hosta w miejscu bez metalowej osłony, na przykład pod siedzeniem, określ lokalizację i oderwij folię z 3M, aby go przymocować.

![](_page_86_Picture_10.jpeg)

**PL**

#### **Uwaga:**

<1>. Część transmitująca sygnał Wi-Fi znajduje się z przodu jednostki głównej. Nie instaluj go ekranem do dołu podczas instalowania strony z logo jednostki głównej lub pod metalowymi częściami motocykla.

![](_page_87_Picture_2.jpeg)

<2>. Rama główna F1 musi być przymocowana za pomocą kleju 3M (dostarczanego w standardzie). Proszę zamocować klej 3M we wnęce obudowy ochronnej głównego korpusu F1, a następnie wkleić go do motocykla.

![](_page_87_Picture_4.jpeg)

<3>. Aby poprawić wydajność chłodzenia komputera głównego F1, przed instalacją można zdiać obudowe ochronna.

<4>. W przypadku instalacji na zakrzywionej powierzchni zalecamy użycie opasek kablowych do mocowania.

# **1.3 Instalacja pilota**

Możesz wybrać odpowiednią pozycję instalacji zgodnie z własnymi przyzwyczajeniami użytkowania i zainstalować pilota na kierownicy, przedniej części pojazdu, boku zbiornika paliwa itp.

![](_page_88_Picture_2.jpeg)

![](_page_88_Picture_3.jpeg)

![](_page_88_Picture_4.jpeg)

Pozycja przodu motocykla

![](_page_88_Picture_6.jpeg)

Strona zbiornika paliwa

# **Uwaga :**

<1>. Podczas instalowania rejestratora motocyklowego należy skierować stronę z przyciskiem do góry, aby uniknąć wpływu na odbiór sygnału GPS. <2>. Proszę nie używać kleju 3M do zakrywania otworu głośnika z tyłu pilota, aby zwiększyć stabilność pilota.

![](_page_88_Figure_10.jpeg)

Otwór głośnika

<3>. Bok to otwór odbiorczy mikrofonu, proszę nie umieszczać otworu odbiorczego bezpośrednio z przodu, aby uniknąć poważnego szumu wiatru.

## **PRZYPOMNIENIE:**

![](_page_88_Figure_14.jpeg)

# **1.4 Instalowanie przewodu zasilającego**

Podłącz przewód zasilający do skrzynki bezpieczników w następujący sposób.

Krok 1: czerwony kabel zasilający jest podłączony do dodatniego bieguna akumulatora, stałe zasilanie.

Krok 2: przewód sygnałowy ACC (żółty przewód) jest podłączony do bezpiecznika zasilania ACC akumulatora który ma napięcie po zapłonie. Krok 3: Czarny przewód uziemiający jest podłączony do ujemnego bieguna akumulatora lub do ,,masy".

Krok 4: uruchom zasilacz motocykla i poczekaj na uruchomienie urządzenia.

Krok 5: Po potwierdzeniu, że zasilacz jest prawidłowo zainstalowany, użyj opasek kablowych, aby uporządkować linki do przechowywania i przymocuj je do motocykla.

![](_page_89_Picture_6.jpeg)

## **Uwaga:**

<1>. Przed instalacją i okablowaniem należy wyłączyć motocykl i wyłączyć zasilanie motocykla, aby uniknąć zwarcia podczas pracy. <2>. Ze względów bezpieczeństwa podczas jazdy należy unikać pozostawiania odsłoniętych zbyt

długich kabli zasilających. W razie potrzeby użyj taśmy izolacyjnej, aby je owinąć i zamocować.

## **1.5 Instalowanie przedniej i tylnej kamery**

Przedni i tylny obiektyw można poluzować za pomocą sześciokątnej śruby, aby dostosować kąt nagrywania obiektywu, a także kierunek nagrywania.

Śruby z końcówką walcową uchwytu kamery: poluzowane, można regulować kąt kamery w górę I w dół, można odwrócić, obracać z boku, aby dostosować kierunek nagrywania kamery.

![](_page_90_Figure_4.jpeg)

#### **Uwaga:**

<1>. Jeśli przednia kamera jest zamontowana na kierownicy, należy najpierw przymocować przednią kamerę do wielofunkcyjnego uchwytu kamery, a następnie przymocować uchwyt do kierownicy motocykla.

<2>. Przednie/tylne kamery są dostarczane z klejem 3M, wystarczy przykleić go z przodu/tyłu motocykla po wybraniu odpowiedniej pozycji.

![](_page_91_Picture_1.jpeg)

Pozycja montażu głowicy motocykla

![](_page_91_Picture_3.jpeg)

Tylna pozycja montażowa motocykla

(Zalecamy zamontowanie przedniej i tylnej kamery na karoserii motocykla zamiast na kierownicy, aby zredukować drgania kamery i poprawić stabilność wideo)

<3>. Linia kamery to linia danych o wysokiej częstotliwości. Proszę nie zginać kabla o 180 stopni do tyłu, ponieważ może to spowodować uszkodzenie kabla. Zalecamy użycie okrągłego sposobu wiązania drutu.

<4>. Ze względu na różne pozycje instalacji, przednia/tylna soczewka może wyglądać na odwróconą, można wyregulować soczewkę zgodnie z kierunkiem linii korekcji soczewki.

![](_page_91_Picture_8.jpeg)

<5>. Dostosowując kierunek nagrywania kamery, możesz użyć funkcji podglądu aplikacji w czasie rzeczywistym, aby dokładnie dostosować się do odpowiedniego efektu nagrywania.

![](_page_92_Picture_1.jpeg)

Po zainstalowaniu obiektywu możesz przejść do podglądu w czasie rzeczywistym aplikacji VANTRUE, aby poprawić orientację obiektywu. Po przejściu do podglądu na żywo kliknij linię kalibracii [] w lewym dolnym rogu ekranu, aby potwierdzić kierunek obiektywu.

# **2. Schemat strukturalny**

![](_page_92_Figure_4.jpeg)

- ⑥ Port tylnej kamery
- ⑦ Port kamery przedniej
- ⑧ Podłączenie pilota
- ⑨ Podłączenie przewodu zasilającego
- ⑩ Bezpiecznik
- ⑪ Czerwony przewód zasilający (zasilanie dodatnie, stałe)
- ⑫ Przewód sygnałowy ACC (żółty przewód, zasilanie po zapłonie)
- ⑬ Czarny przewód uziemiający (zasilanie ujemne, uziemienie)
- ⑭ Obudowa ochronna

#### **Uwaga:**

Podczas podłączania kabla przedniej kamery usłyszysz dźwięk "kliknięcia", wskazujący, że klamra kabla została zainstalowana na swoim miejscu. Możesz użyć śrubokręta, aby podnieść koniec zatrzasku, aby ułatwić zatrzaskiwanie w gnieździe.

![](_page_93_Picture_11.jpeg)

Należy unikać zginania kabla kamery F1 pod ostrym kątem, ponieważ zginanie go pod ostrym kątem może uszkodzić jego ekranowanie i spowodować niewłaściwą transmisję sygnału lub zakłócenia innych urządzeń elektronicznych urządzenia.

# Funkcja krótkiego naciśnięcia:

podczas nagrywania krótkie naciśnięcie powoduje wstrzymanie nagrywania; w trybie gotowości naciśnij krótko, aby rozpocząć nagrywanie.

# ③ **Przycisk mikrofonu**

② **Przycisk nagrywania** Funkcja długiego naciśnięcia: po włączeniu naciśnij i przytrzymaj przez 10 sekund, aby sformatować kartę

SD.

Funkcja długiego naciśnięcia: po włączeniu naciśnij długo, aby włączyć/wyłączyć Wi-Fi. Funkcja krótkiego naciśnięcia: krótkie naciśnięcie włącza/wyłącza mikrofon; krótkie naciśnięcie 5 razy lub więcej w sposób ciągły, aby przywrócić domyślne ustawienia fabryczne.

# **3. Podstawowa obsługa (obsługa aplikacji/obsługa pilota)**

Wprowadzenie do funkcji przycisku pilota

① **Przycisk zasilania/awaryjnego** Funkcja długiego naciśnięcia: Wyłącz urządzenie Funkcja krótkiego naciśnięcia: włączanie: Po włączeniu naciśnii krótko, aby zablokować plik i ponownie naciśnij krótko, aby zablokować plik, aby zrobić zdjęcie.

![](_page_94_Picture_7.jpeg)

# **Status diody LED**

# ① **tło zasilania (czerwone światło)**

![](_page_95_Picture_165.jpeg)

# ② **Światło nagrywania (zielone światło)**

![](_page_95_Picture_166.jpeg)

![](_page_95_Figure_5.jpeg)

③ **Światło mikrofonu (niebieskie światło)**

![](_page_95_Picture_167.jpeg)

W trybie parkowania stan wskaźnika jest następujący.

![](_page_95_Picture_168.jpeg)

# **Działanie aplikacji**

# **Pobieranie aplikacji**

Zeskanuj poniższy kod QR, aby pobrać najnowszą aplikację z Google Play i App Store. Lub możesz wyszukać "Vantrue" w Google Play i App Store, aby go pobrać.

![](_page_96_Picture_3.jpeg)

Kroki pierwszego połączenia.

<1>. Włącz kamerę motocyklową, F1 domyślnie otworzy Wi-Fi 5G, a po włączeniu pojawi się monit "Wi-Fi włączony".

<2>. Otwórz aplikacje Vantrue, kliknij ...+", aby dodać urządzenie, aplikacja przeskoczy do interfejsu ustawień Wi-Fi telefonu komórkowego, znajdź nazwę F1\_VANTRUE\_XXXX Wi-Fi w interfejsie ustawień Wi-Fi, wprowadź domyślne hasło 12345678, czekaj dla powodzenia połączenia Wi-Fi, a następnie wróć do aplikacji.

![](_page_97_Picture_0.jpeg)

![](_page_97_Picture_1.jpeg)

#### **Uwaga:**

<1>. Aby uzyskać informacje na temat działania połączenia Wi-Fi, patrz Rysunek 1~3. <2>. Po pierwszym udanym połączeniu, kiedy ponownie włączysz F1 w przyszłości, możesz połączyć się automatycznie, klikając aplikację. Jeśli wyłączysz funkcję uruchamianą przez Wi-Fi po włączeniu kamery motocyklowej, musisz ręcznie włączyć Wi-Fi, aby się połączyć. Jeśli zapomnisz hasła, możesz nacisnąć przycisk mikrofonu 5 razy lub więcej, aby przywrócić ustawienia fabryczne i przywrócić początkowe hasło 12345678.

# **Aplikacja**

![](_page_98_Figure_3.jpeg)

Możesz przeglądać podgląd na żywo ekranu jazdy, zmieniać ustawienia, odtwarzać pliki, przeglądać ścieżkę GPS wideo, udostępniać pliki, przeglądać analizę statystyk przebiegu i inne funkcje za pośrednictwem aplikacji.

#### **Uwaga:**

<1>. Funkcja statystyki przebiegu jest domyślnie włączona. Aby uzyskać informacje o przebiegu GPS zapisane na karcie pamięci aparatu, możesz wyświetlić plik txt w folderze GPS na karcie pamięci za pośrednictwem komputera lub wyeksportować zdjęcia lub pliki PDF za pomocą funkcji statystyki przebiegu w aplikacji. <2>. Linia kalibracji kamery służy do regulacji kierunku nagrywania kamery. Podczas instalowania przedniej i tylnej soczewki kamery możesz użyć tei funkcii.

## **Ustawienia aplikacji**

![](_page_99_Picture_134.jpeg)

![](_page_100_Picture_136.jpeg)

![](_page_101_Picture_182.jpeg)

![](_page_102_Picture_130.jpeg)

# **Odtwarzaj, usuwaj i pobieraj pliki w aplikacji**

Wejdź do przeglądania plików w aplikacji, możesz przeglądać codzienne pliki nagrań, odtwarzać, usuwać, pobierać do lokalnego folderu.

![](_page_103_Picture_2.jpeg)

#### **Uwaga:**

<1>. Podczas odtwarzania i pobierania plików w aplikacji nie jest generowany ruch danych. <2>. Aby wyświetlić informacje o ścieżce GPS, musisz pobrać wideo na dysk lokalny. Jeśli po pomyślnym pobraniu filmu informacje o trasie GPS nie są wyświetlane, odłącz połączenie Wi-Fi i odśwież je, aby wyświetlić informacje o trasie GPS na mapie.

## **Udostępnianie plików aplikacji**

Już pobrane pliki można udostępniać w mediach społecznościowych, edytując je w aplikacji.

![](_page_104_Picture_2.jpeg)

Potwierdź edycję wideo, po udanej edycji aplikacje mediów społecznościowych, które można udostępniać, pojawią się automatycznie

#### **Uwaga:**

Przesyłanie danych jest wymagane do udostępniania, więc musisz rozłączyć połączenie Wi-Fi za pomocą F1. (Wymagane dla niektórych użytkowników Androida)

# **Aktualizacja OTA**

Aktualizacja głównego modułu F1 obsługuje aktualizację OTA w aplikacji. Istnieją dwa rodzaje aktualizacji OTA:

<1>. Po otwarciu aplikacji pojawi się monit o aktualizację.

![](_page_105_Picture_3.jpeg)

**PL**

<2>. Na ekranie "Informacje" kliknij opcję Aktualizacja OTA, aby sprawdzić dostępność aktualizacji.

![](_page_106_Picture_30.jpeg)

Gdy plik aktualizacji zostanie wykryty na 2 powyższe sposoby, kliknij OK, przejdzie do ekranu aktualizacji, kliknij "Pobierz". Po zakończeniu pobierania natychmiast zainstaluj kamerę.

![](_page_107_Picture_0.jpeg)

#### **Uwaga:**

<1>. Jeśli aktualizacja się nie powiedzie, sprawdź, czy połączenie Wi-Fi działa normalnie. Podczas aktualizacji nie odłączaj Wi-Fi i upewnij się, że host rejestratora jest prawidłowo włączony. <2>. Jeśli aktualizacja OTA nie powiodła się, możesz użyć aktualizacji karty SD, wyjąć kartę SD, skopiować oprogramowanie do aktualizacji na kartę SD, a następnie włożyć kartę SD do komputera hosta, a następnie włączyć aktualizację.

![](_page_107_Picture_3.jpeg)
### **4. Rozwiązywanie problemów**

Wskazówka: system obsługuje maksymalnie 512 GB pamięci na kartach SD, aby zapewnić normalne wideo, zalecamy korzystanie z oryginalnych kart pamięci. Ponieważ system rejestrujący ciągle odczytuje i zapisuje dane, należy użyć szybkiej karty, która spełnia standardy klasy 10 i U3 lub wyższej. Nie należy również podłączać i odłączać karty SD, gdy system jest włączony, aby nie spowodować uszkodzenia karty SD.

<1>. Motocykl nie włącza się po uruchomieniu: Sprawdź, czy połączenie linii jest prawidłowe. <2>. Naciśnij przycisk włączania gdy kamera nie może się włączyć: Sprawdź, czy połączenie liniowe jest normalne.

<3>. Kamera nie może nagrywać/nie może robić zdjęć/nie może zablokować wideo: Sprawdź, czy włożyłeś prawidłową kartę SD, czy też trzeba sformatować kartę SD; Sformatuj kartę SD, jeśli problem nadal występuje, włóż ponownie kartę SD lub wymień nową kartę, aby rozwiązać problem.

<4>. Ekran przedniej lub tylnej kamery nie jest wyświetlany: Sprawdź, czy kabel kamery jest prawidłowo podłączony.

<5>. Wideo jest rozmazane: Sprawdź, czy na obiektywie nie ma kurzu. Jeśli tak, wytrzyj obiektyw.

<6>. Brak dźwięku w filmie: Sprawdź, czy mikrofon iest wyłaczony.

<7>. Wiele filmów jest nieprawidłowo blokowanych podczas normalnej jazdy: Dostosuj czułość czujnika G. Wartość domyślna to 3. Ustaw na 1.

**PL**

<8>. Kiedy dochodzi do kolizji motocykla, plik wideo nie jest blokowany: Sprawdź, czy regulacja czułości G-sensor jest powyżej 1. . Jeśli czułość zderzeniowa jest wyższa niż 1 stopień, dostosuj wyższy poziom czułości czujnika G.

Należy również pamiętać, że jeśli tryb poklatkowy jest włączony, nie można zablokować filmu i można robić tylko zdjęcia.

<9>. Wi-Fi nie łączy się prawidłowo.: Sprawdź, czy Wi-Fi jest włączone. Gdy Wi-Fi jest włączone, Wi-Fi telefonu pokaże nazwę F1 Wi-Fi F1\_VANTRUE\_XXXX (początkowe hasło to 12345678).

<10>. Jeśli wystąpi nieprawidłowe zjawisko, takie jak wył. urządzenie, uruchom ponownie zasilanie. <11>. Aplikacja pokazuje, a nagrane wideo wydaje się mieć smugi EMI lub fioletowe EMI. 1) Sprawdź typ świecy zapłonowej motocykla. Należy używać rezystancyjnych świec zapłonowych z oznaczeniem R.

2) Sprawdź wyrównanie kamery i opaski kablowe pod kątem problemów. Podczas prowadzenia przewodów należy je prowadzić płynnie i nie zaginać. Proszę nie wiązać drutu zbyt mocno ani nie ściskać go zbyt mocno spodczas wiązania.

## **5. Dane techniczne**

Specyfikacje tego produktu mogą ulec zmianie bez wcześniejszego powiadomienia ze względu na ulepszenia produktu.

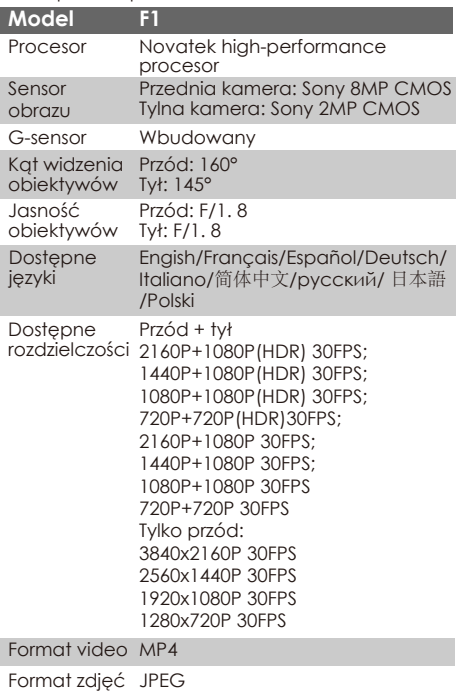

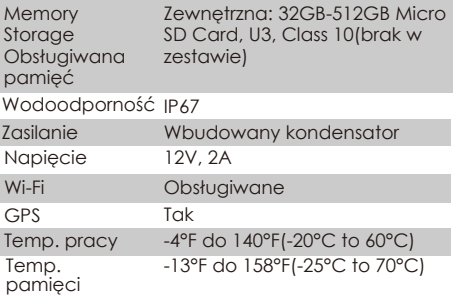

# **6. Gwarancja & wsparcie**

#### **Gwarancja**

Kamera VANTRUE® F1 jest objęta pełną 12-miesięczną gwarancją. Zarejestruj swój produkt na naszej oficjalnej stronie (www.vantrue.net/ register) aby być na bieżąco z aktualizacjami.

#### **Wsparcie**

Jeśli masz jakiekolwiek pytania dotyczące produktu, nie wahaj się skontaktować z nami pod adresem biuro@vantrue.pl Zapytania są zazwyczaj udzielane w ciągu 12-24 godzin.

#### **Twoja opinia ma znaczenie**

Firma VANTRUE® jest mocno zaangażowana w ciągłe ulepszanie naszych produktów, usług i doświadczeń użytkowników. Jeśli masz jakieś przemyślenia na temat tego, jak możemy zrobić jeszcze lepiej, czekamy na Twoje konstruktywne opinie i sugestie. Skontaktuj się z nami już dziś pod adresem biuro@vantrue.pl

Skontaktuj się z nami:

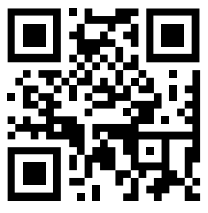

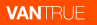

www.vantrue.pl

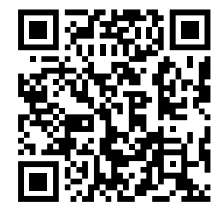

facebook

facebook.com/vantruePolska